# DSM / PRO.

# Software Training Manual

© Copyright November 2003

DSM PRO Training Manual Rev 1 – Effective November 2003

#### **INTRODUCTION**

#### Congratulations!

Your decision to incorporate the MedRx DSM PRO™ into your daily practice will greatly assist you in delivering quality professional hearing health care services. The DSM PRO is designed for easy use and aimed at providing excellent counseling tools to interact with the patient and family.

Setup and Install the DSM PRO by following the installation documentation provided with your system.

#### How to use the Training Manual

To become proficient at using the DSM PRO, you need to invest some time in learning the software. This Training Manual provides training lessons to step you through the main functions of the software. It is highly recommended you complete these lessons before using the system with a patient. Repeat a lesson to refresh your performance as needed.

The first lesson "Getting Started" provides basic operation guidelines and an introduction to the software. The subsequent lessons are presented in a recommended completion order. Return to a specific lesson if you need more practice with a specific task. For quick reference to a specific task, use the contents index at the front of this manual. Remember to use the Help provided in the DSM PRO software for further details when they are required.

### <span id="page-2-0"></span>**TABLE OF CONTENTS**

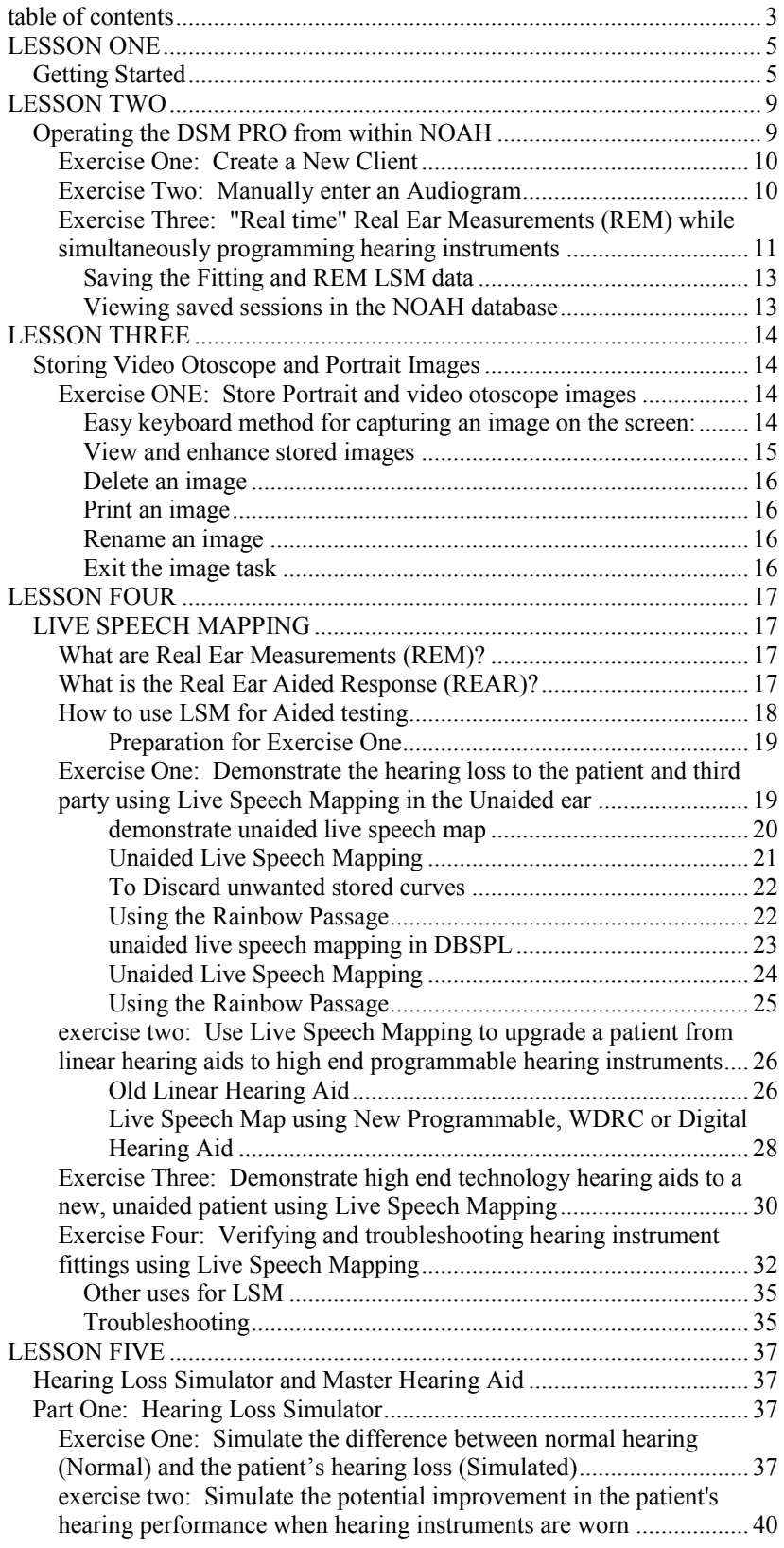

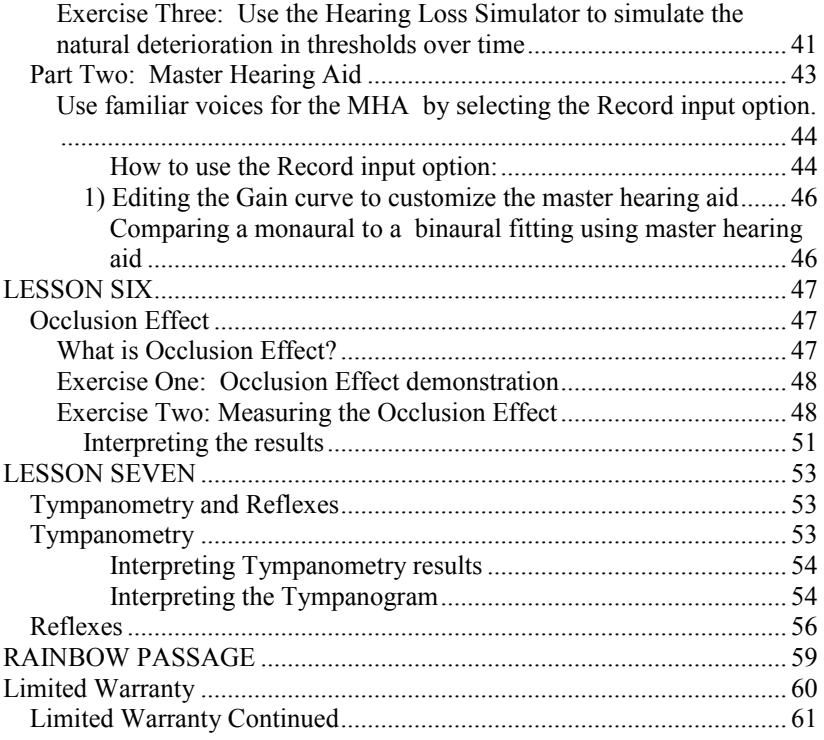

#### <span id="page-4-0"></span>**LESSON ONE**

#### <span id="page-4-1"></span>**Getting Started**

The MedRx DSM PRO software runs in a Windows 95 or higher operating system. It is assumed you are familiar with operating a mouse and keyboard in Windows. Unless otherwise stated, always use a single left mouse click to select an icon in the DSM PRO software. You will find extensive help for all software functions in the Help files. To access Help, click the question mark Help icon on the screen or click Help on the toolbar or press F1 on the keyboard.

It is assumed you have a working knowledge of hearing health care and hearing aid dispensing. You must have a basic understanding of hearing instrument fitting supported by real ear measurements.

#### **ABOUT THE SOFTWARE**

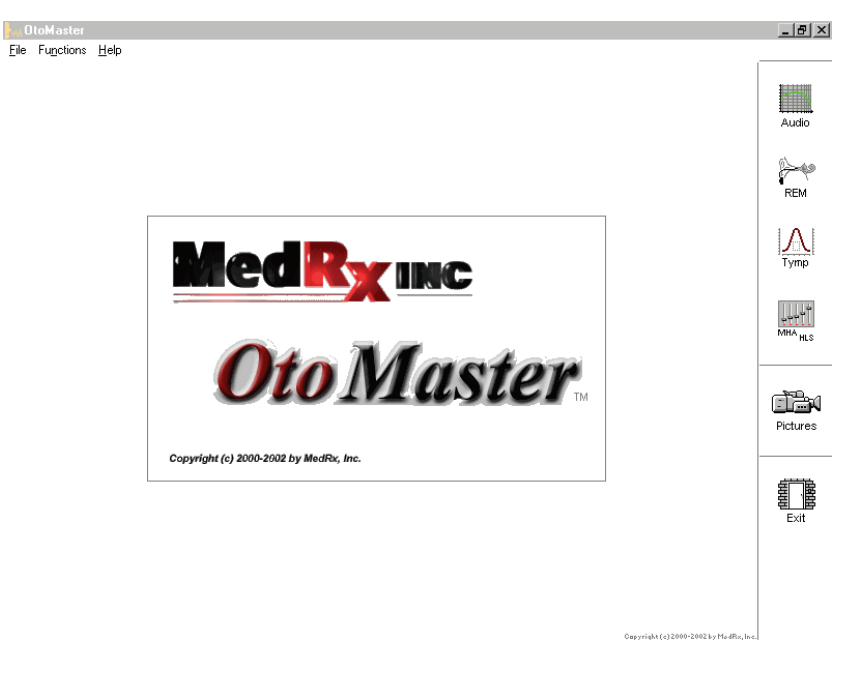

Software Version number

Read the version number on the **Help About DSM PRO** window.

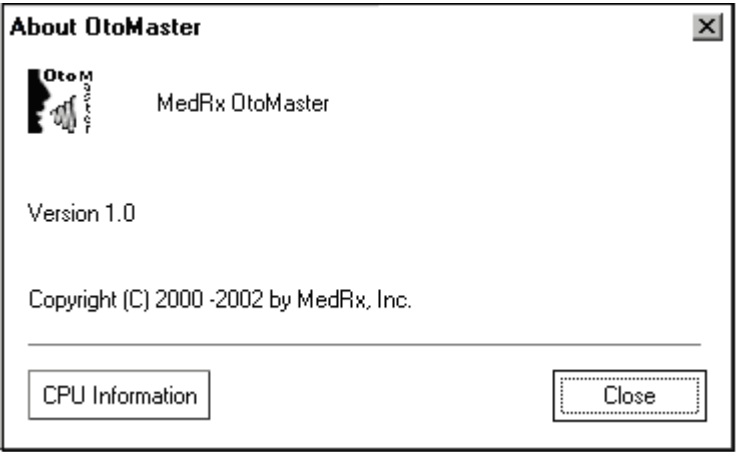

#### **DSM PRO SOFTWARE MENU**

The main menu screen gives you access to the following functions:

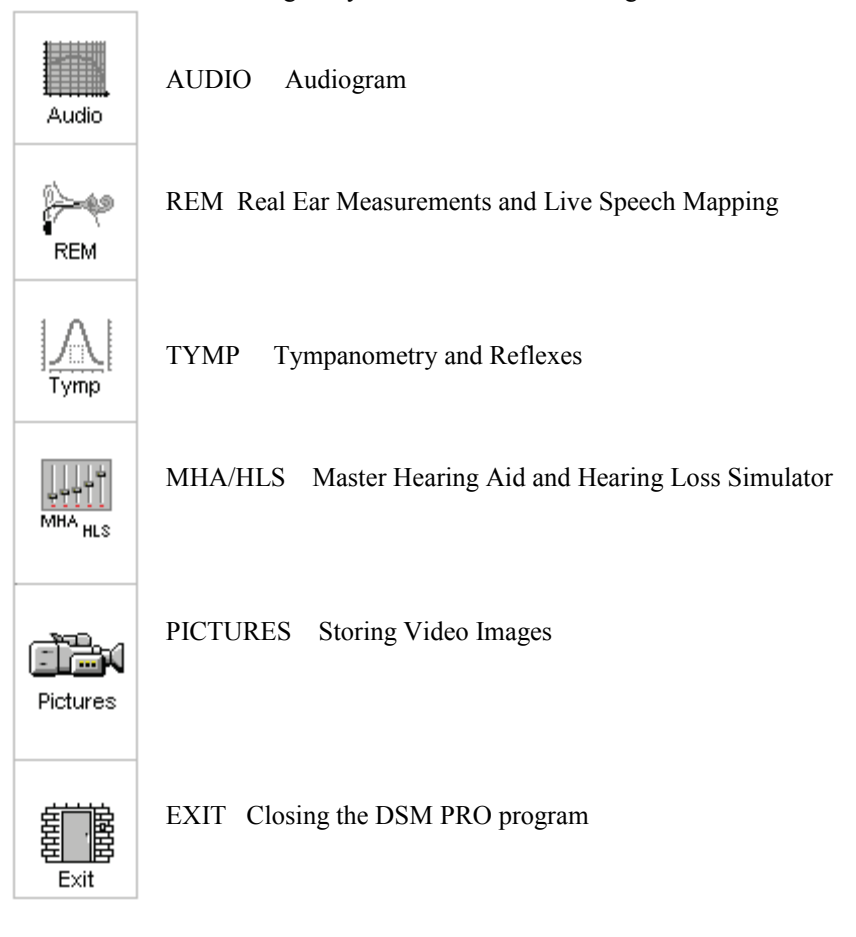

#### BASIC SCREEN DESCRIPTION

To keep the software easy to operate, the layout of the display is consistent throughout the program. The following diagram and text describes this common format. Please <u>read the following paragraph</u>. Do not click on any

icons until indicated with *italics.* Try to locate features as they are described.

The title bar at the top of the screen states the function you are performing. If you have a patient folder open, the patient's name will also be on the title bar. For all measurement functions, the results are displayed on a large central grid. The control panel for selecting the test ear, signal inputs and transducers is always located on the right side of the display. A Legend is positioned in the lower left corner of the display and provides a color-coded key to interpret the results on the display. Access Help from the *Help* icon in the lower right corner. To return to the previous screen, use the Back icon in the lower right corner.

(Now is the time for you to start to click your mouse!)

Click *MHA* / *HLS* on the main menu.

Identify each basic feature of the display format as outlined above. You should see the following diagram on your screen.

MHA  $\vert$  HLS display

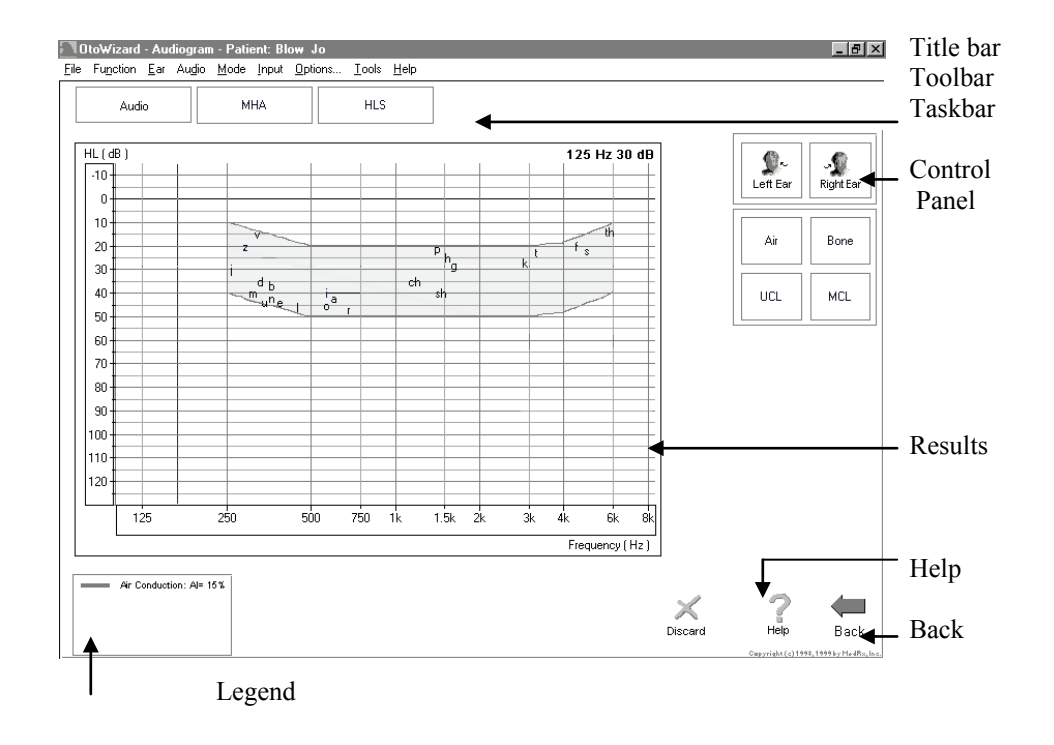

#### **SAVING DATA**

Results are automatically stored to the NOAH database when you close a client's folder in NOAH. Lesson Two describes how to operate the DSM PRO in NOAH.

#### **EXITING THE DSM PRO**

ALWAYS use the Exit icon on the main menu screen to close the DSM PRO program. It is recommended you backup the NOAH database frequently to avoid losing data in case of system failure.

#### **CALIBRATION**

The microphones are calibrated annually. Guidelines for microphone calibration are provided by your supporting technician for the DSM PRO.

#### *Probe Tube Calibration*:

CALIBRATE THE PROBE TUBE EACH TIME A NEW TUBE IS USED. IT IS RECOMMENDED YOU USE A NEW TUBE FOR EACH PATIENT.

From the main menu toolbar, select **Functions/ Calibrate / Probe Tube**.

Follow the instructions to position the tip of the silicon tube against the free field microphone of the probe microphone assembly. Slide the elbow half way along the tube to help hold it in this position. While holding the probe tube assembly from the top of the earhook, hold the assembly half to one (1/2 -1) meter from the loudspeaker at an angle of 90 degrees (duplicating the natural position of the probe microphone assembly as it sits on a patient's ear during testing ).

#### Probe microphone assembly:

The arrows indicate the tip of the probe tube and the free field reference microphone. The tip of the tube needs to rest against the free field reference microphone for calibration of the probe tube.

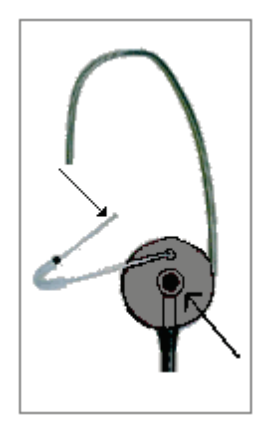

#### Click *Start*.

Adjust the speaker volume control on the front of the DSM PRO system until a level of 65 dB is reported in the reference level window.

The new curve should closely resemble the stored curve on the screen. If it is significantly different, inspect the probe tube for defects, replace the tube with a new one if necessary and repeat the test.

#### <span id="page-8-0"></span>**LESSON TWO**

#### <span id="page-8-1"></span>**Operating the DSM PRO from within NOAH**

There are two ways of running the DSM PRO software. The first is as a stand-alone program from the desktop. The second, and recommended method, is to run the DSM PRO within NOAH.

The advantage of running the DSM PRO from within NOAH is the efficiency of performing "real time" real ear measurements while making programming changes to the hearing instrument on the same screen. When you run the DSM PRO from within NOAH, the client records are stored in the NOAH database.

#### **EXERCISES**

**EXERCISE ONE: CREATE A NEW CLIENT**

**EXERCISE TWO: MANUALLY ENTER AN AUDIOGRAM**

**EXERCISE THREE: "REAL TIME" REAL EAR MEASUREMENTS (REM) WHILE SIMULTANEOUSLY PROGRAMMING HEARING INSTRUMENTS**

Preparation for Exercise One

**You need to load your own copy of NOAH to the DSM PRO, since you are the licensed user of that software.**

The DSM PRO module must be installed in NOAH. Follow the instructions provided with the DSM PRO software to install the module.

To configure the NOAH toolbar, perform the following:

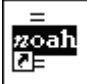

Open *NOAH* from the desktop.

Point the mouse to *Setup*, on the toolbar and select *Preferences* from the dropdown menu. **Setup Preferences.** 

Under the heading Toolbar Configuration, locate the measurement icon.

Click the down arrow icon and select *MedRx DSM PRO* ™.

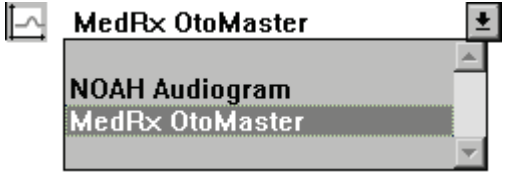

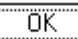

#### Click *OK*.

This assigns the measurement icon to the DSM PRO.

#### <span id="page-9-0"></span>**EXERCISE ONE: CREATE A NEW CLIENT**

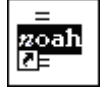

Open *NOAH* from the desktop.

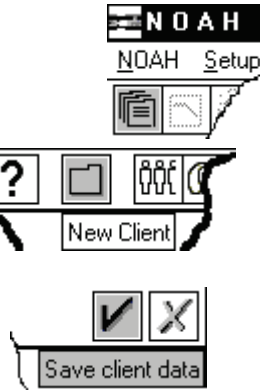

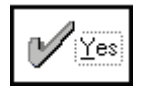

Click *Client Module*.

Click *New Client*.

Enter a first and last name.

Click the check mark  $\sqrt{\ }$  on the toolbar.

Click *Yes* to save the new client in the database.

The new client's name appears on the NOAH toolbar.

#### <span id="page-9-1"></span>**EXERCISE TWO: MANUALLY ENTER AN AUDIOGRAM**

For the purposes of this lesson, an audiogram will be entered manually in NOAH.

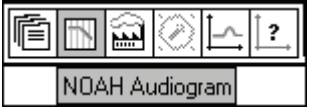

Click *NOAH* Audiogram on the toolbar.

Enter the following audiogram values for the right and left ear:

Air conduction: 20 at 250, 30 at 500, 40 at 1000, 50 at 2000 and 60 at 3000, 4000, 6000 and 8000Hz.

UCL values: 100 at 250, 100 at 500, 95 at 1000, 95 at 2000, 90 at 3000, 90 at 4000,6000 and 8000Hz.

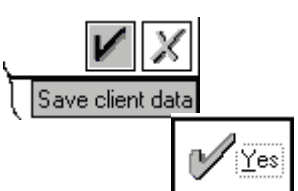

Click the check mark  $\sqrt{ }$  on the toolbar.

Click *Yes* to save the new audiometry in the database.

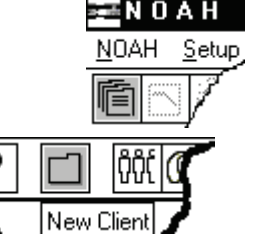

The New Audiogram appears under the Session summary with a date and time stamp.

#### <span id="page-10-0"></span>**EXERCISE THREE: "REAL TIME" REAL EAR MEASUREMENTS (REM) WHILE SIMULTANEOUSLY PROGRAMMING HEARING INSTRUMENTS**

**Setup** 

Pre-program the hearing instrument using the patient's audiometric data as appropriate. Make sure the instruments are connected to the HIPRO cables.

Click *Selection of new Hearing Instrument* on the toolbar.

Select the manufacturer's fitting module and pre-program the hearing instrument.

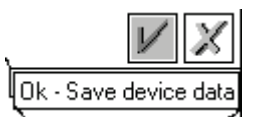

Selection of new Hearing Instrument

Save the initial programming in the fitting module.

Click *Yes* to save and close the fitting module.

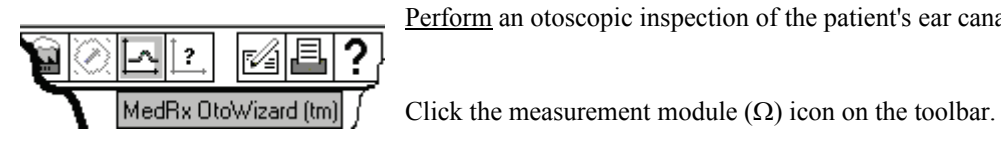

Perform an otoscopic inspection of the patient's ear canal.

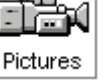

The DSM PRO main menu screen appears.

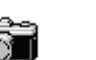

Click *Capture.*

Capture

Examine both ears.

Click *Pictures*.

To store images to the database, click *Capture* again for each image.

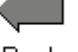

Click *Back* to return to the DSM PRO main menu screen.

Back

Insert the probe microphone into the patient's right ear canal.

With the probe microphone still in the ear canal, insert the patient's hearing aid. Take care not to advance the probe microphone tube further into the ear when you insert the hearing aid.

Position the patient facing the box loudspeaker at a distance of no more than 3 feet.

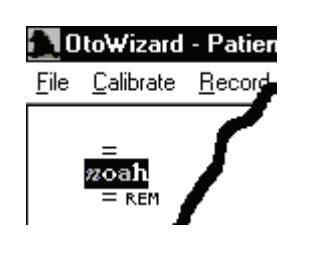

Selection of new Hearing Instrument

"Real time" REM while simultaneously programming the hearing instrument

Click *NOAH REM* icon on the DSM PRO main menu screen.

The REM LSM screen appears on the display in the lower right corner. The client's audiogram data has automatically been imported to the LSM screen.

Click *Select a new Hearing Instrument* icon on the toolbar.

All the icons for the hearing aid manufacture's fitting modules installed on the system will appear on the screen.

Click the *NOAH* icon if you do not have any fitting modules installed or the manufacturer of the hearing instrument you are using for this exercise.

You now have the fitting software on the display, with the DSM PRO REM LSM screen "on-top".

It is now possible to make programming changes to the hearing instrument from the fitting software, while simultaneously monitoring the outcome on the REM LSM display.

NOTE: The "active" window is identified by a blue toolbar. An "inactive" window is identified by a gray toolbar. To make selections in either the fitting or REM LSM screen, make sure the window has a blue toolbar. To make a window "active", simply click anywhere on that window.

#### Turn LSM ON

Click the green circle icon on the toolbar or press Enter on the keyboard to activate Live Speech Mapping. A real-time Live Speech Map is displayed on the screen.

To stop LSM, click the red circle icon on the tool bar or press Esc on the keyboard.

See the Lesson on Live Speech Mapping for exercises to be completed for Hearing Instrument Fitting Verification.

#### Other signal input types for LSM:

On the REM LSM toolbar, click **Stimulus** | **MIC; Music File; CD Player; or Speech Noise(SN)** 

MIC is the default LSM mode and uses input to the probe reference microphone allowing you to use your own voice or third party's voice as the input signal.

The DSM PRO produces SN from the speakers. The input level to the microphone is indicated by the VU meter. Adjust the speaker output by changing the dB level on the software or the hardware speaker adjustment control on the front of the DSM PRO.

#### <span id="page-12-0"></span>**Saving the Fitting and REM LSM data**

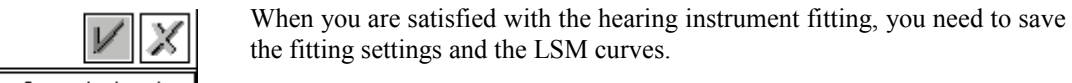

Save and close the NOAH fitting module first.

Click *Yes* to save the fitting module.

To save the NOAH session, click *Back*.

When the fitting module is closed, click the measurement icon on the NOAH toolbar.

This opens the DSM PRO REMLSM screen to full size.

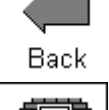

Exit

Click *Exit*.

A dialogue box to save the session appears. Click *Yes* to save the NOAH session.

The NOAH Sessions summary now lists a Fitting record and MedRx REM record.

To view the REM data, click on the MedRx REM session from the Sessions

#### <span id="page-12-1"></span>**Viewing saved sessions in the NOAH database**

Click the *measurement icon* Ω on the NOAH toolbar.

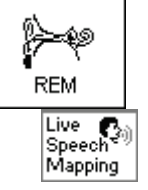

Click *REM*.

list in NOAH.

Click LSM.

The stored curves are automatically displayed on the LSM screen.

DSM PRO Training Manual Rev 1 – Effective November 2003 13

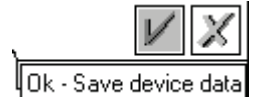

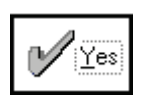

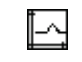

#### <span id="page-13-0"></span>**LESSON THREE**

#### <span id="page-13-1"></span>**Storing Video Otoscope and Portrait Images**

#### **EXERCISE**

**EXERCISE ONE: STORE PORTRAIT AND VIDEO OTOSCOPE IMAGES** 

<span id="page-13-2"></span>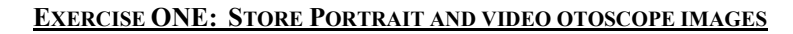

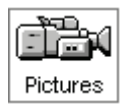

Click the *Pictures* icon on the main menu screen.

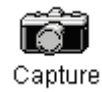

Click *Capture* to activate the camera.

You should see a full screen image. Adjust the focus and aperture rings on the camera to provide a good image on the screen.

Select a title for the image to be stored. Example: To select Portrait, click the down arrow icon and click on Portrait.

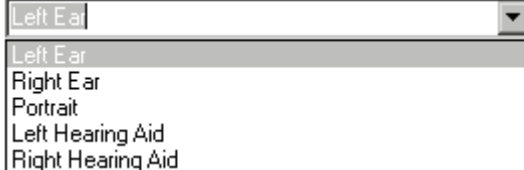

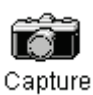

Click *Capture* to store the image.

Capture as many images as you like by returning active camera screen and selecting Capture again.

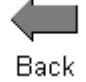

To view stored images, click the *Back* icon. Each captured image is listed by title in the Description column. Click on the title of an image to view the image.

Comments can be added to each image. Select the title in the Description column to open the comments box for that image. Click in the comments box and type the desired text. Comments are stored with the image.

#### <span id="page-13-3"></span>**Easy keyboard method for capturing an image on the screen:**

Use the single click capture mode to capture the images.

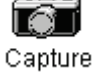

Click *Capture.*

Single Click Capture

Click in the white box beside the words *Single Click Capture* on the taskbar.

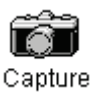

Hit any key on the keyboard to capture the desired image. It is sometimes convenient to have the patient hit the keyboard for you, at your prompting. The spacebar is the most accessible key for the patient. The captured image appears on the left of the screen and a description list on the right of the screen. To deactivate the single click mode, click the right mouse button anywhere on the screen. To capture a sequence of images in the single click mode, check the white  $\nabla$  Sequence box beside *Sequence*, while leaving the single click captured mode selected also. This allows you to take a sequence of images of the same title each time the keyboard is struck.

Click *Capture*. All the screen icons are now inactive.

#### When you have finished capturing images, click the *Back* icon to return to the stored image description screen to view images.

#### **Further options:**

#### <span id="page-14-0"></span>**View and enhance stored images**

Open a stored image and use the enhancement tools

Click *Pictures* on the main menu screen to access the stored images*.* 

Click the image to be viewed in the Description column.

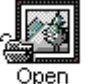

Click *Open*.

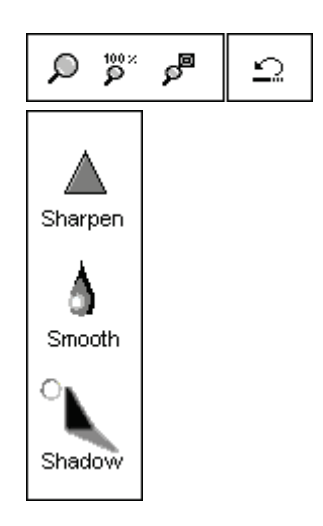

When an image is opened, you can use any of the editing tools to enhance the image for better viewing. These tools include, *zoom, sharpen, smooth* and *shadow*. Each successive adjustment to the image can be deleted by using the undo icon on the toolbar.

Enhancements made to the image on this screen have no effect on the initial stored image. The original image remains in the database unchanged.

Practice using these tools. Click on each of the editing icons. *Sharpen, Smooth* and *Shadow*.

Undo all changes by clicking on the *undo* icon until the original image is restored.

Click *Back* to return to the stored image description screen.

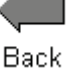

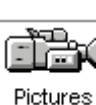

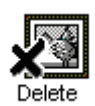

#### <span id="page-15-0"></span>**Delete an image**

You can delete any unwanted image by clicking on the desired image listed under the Description column and clicking on *Delete*.

#### <span id="page-15-1"></span>**Print an image**

Make sure the printer has been installed and is turned on.

Click the image title to be printed from the list in the Description column.

Go to File on the toolbar and click Page Setup. **File Page Setup**.

To customize the size of the image, choose the number of columns for the picture. The number one (1) prints the biggest image.

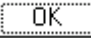

Click *OK*.

ÖΚ

Go to File on the toolbar and click Print. **File Print.** 

Customize Properties as needed and click *OK*.

#### <span id="page-15-2"></span>**Rename an image**

If you want to give a stored image a different label, click on the title of the image to be renamed in the Description list and right click the mouse button. Select *Rename* and type the new label for the image.

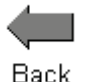

#### <span id="page-15-3"></span>**Exit the image task**

When you have finished taking images, click the *Back* icon to return to the main menu.

#### <span id="page-16-0"></span>**LESSON FOUR**

#### <span id="page-16-1"></span>**LIVE SPEECH MAPPING**

#### Background

#### <span id="page-16-2"></span>**WHAT ARE REAL EAR MEASUREMENTS (REM)?**

Real ear measurements are measurements of sound obtained with a probe tube microphone placed at the eardrum of the patient, therefore taking into account the specific external ear resonance characteristics.

A common approach for real ear measurements, until recent years, included steps to calculate a prescription based on hearing threshold levels, using known fitting rules to generate target insertion response curves. These target curves are a guide for the optimum adjustment of the hearing instrument amplification at the eardrum.

The current approach to real ear measurements looks more closely at the actual sound pressure level (SPL) at the eardrum. The target for aided measurements is the patient's own dynamic range of hearing, determined by their hearing thresholds and UCLs.

#### <span id="page-16-3"></span>**WHAT IS THE REAL EAR AIDED RESPONSE (REAR)?**

The Real Ear Aided Response (REAR) is the sound pressure level in the ear canal measured with the probe microphone close to the eardrum and the operating hearing instrument inserted in the ear and turned on.

Live Speech Mapping (LSM) utilizes actual live speech (clinician's and family members or significant others) as the input signal for measuring the Aided Response (AR) in Real Ear Measurements. Real speech is an interesting and familiar stimulus for the patient and family and, at the same time, this is the type of signal the hearing instrument is required to process. Live Speech Mapping provides a unique opportunity for the patient to experience and understand the benefits of quality hearing instruments. "Seeing" the benefits of high end hearing instruments is important in the auditory rehabilitation process for the patient.

Live Speech Mapping in Real Ear Measurements (REM) provides a dynamic presentation of how much "speech" is reaching the patient's eardrum. When measured in the unaided ear canal, LSM is used to counsel the patient and third party on the effect of the hearing loss on understanding speech. ( shows how much speech is not audible) A better understanding of the hearing loss usually makes it easier for the patient and third party to accept and commit to rehabilitative help. Live Speech Mapping is also a fast and accurate approach to successfully program hearing instruments for fitting and troubleshooting.

How it works: Speech input measured by the probe microphone is analyzed by the system and displayed in "real time" as a continuously updating peak curve from 125Hz to 8kHz. The measurement can be directly compared to the patient's Audiogram values ( in dB HL or dB SPL display),

the modified aided speech spectrum, MCL and UCL values on the display. The live speech input level is monitored in real time with a **referenceVU**  meter on the display. Louder or softer input levels are obtained either by varying distance between the speaker and the reference microphone or by adjusting the percentage output level of the external speaker accordingly. During testing, a peak curve representing the maximum dBSPL reached at each discrete frequency over the duration of the live speech input appears on the screen. In addition, the actual dB level at each octave band is displayed as a bar at each octave and a text box displays the peak decibel level numerically at each octave or half octave frequency. This detailed information is useful in programming the gain and compression of the hearing instruments for soft, moderate and loud input levels.

#### **WHAT IS THE MODIFIED SPEECH SPECTRUM?**

The modified speech spectrum is the long term speech spectrum for normal voice in quiet, modified to represent the most comfortable listening level for normal speech levels in quiet for the patient's reduced dynamic range of hearing : loudness normalization

#### <span id="page-17-0"></span>**HOW TO USE LSM FOR AIDED TESTING**

When the hearing instrument is set to a comfortable volume, demonstrate it's performance for normal, soft and loud speech. If you have programmed the instrument correctly, the Live Speech Map will remain within the boundaries of the patient's dynamic range of hearing for soft, comfort and loud input levels. This demonstrates the advanced technology in the hearing instrument as it is self adjusting to provide the correct amount of amplification for the listening environment, without the need for the patient to continually adjust a volume control.

Live Speech Mapping is the most useful demonstration of how much "normal" or "soft" speech is inaudible to the unaided ear. When a hearing instrument is fitted, Live Speech Mapping clearly shows how soft, moderate and loud input speech input levels fit in the patient's dynamic range of hearing.

Aim to have the peaks of "normal"comfortable speech at one meter reaching the top of the modified speech spectrum. Aim to have as much of the soft speech audible for as many frequencies as possible. You may need to adjust the kneepoint(s) to allow sufficient gain for soft inputs. Make sure the UCL tolerance limits are never exceeded for a loud input. Make adjustments to the compression ratios or limiting to ensure the UCL's are never exceeded for loud inputs. The patient is subsequently "witness" to the fact that the hearing instrument circuit is "ACTing" properly (making sound Audible, Comfortable and Tolerable)

#### **EXERCISES**

**EXERCISE ONE: DEMONSTRATE THE HEARING LOSS TO THE PATIENT AND THIRD PARTY USING LIVE SPEECH MAPPING IN THE UNAIDED EAR** 

**EXERCISE TWO: USE LIVE SPEECH MAPPING TO UPGRADE A PATIENT FROM LINEAR HEARING AIDS TO HIGH END PROGRAMMABLE HEARING INSTRUMENTS**

**EXERCISE THREE: DEMONSTRATE HIGH END TECHNOLOGY HEARING AIDS TO A NEW PATIENT USING LIVE SPEECH MAPPING**

**EXERCISE FOUR: VERIFYING AND TROUBLESHOOTING HEARING INSTRUMENT FITTINGS USING LIVE SPEECH MAPPING**

Open *NOAH* from the desktop. Open the patient's folder (Client).

#### <span id="page-18-0"></span>Preparation for Exercise One

Operating the DSM PRO from NOAH.

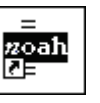

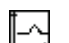

Click the measurement module  $(\Omega)$  icon on the toolbar. The DSM PRO

main menu appears on your screen. NOTE: The following exercises use the Microphone (live Speech) as the

input signal. You can repeat the exercises using the audio tracks on File or a selected audio CD input to further customize aided verification for you patient.

# **REM**

#### <span id="page-18-1"></span>**EXERCISE ONE: DEMONSTRATE THE HEARING LOSS TO THE PATIENT AND THIRD PARTY USING LIVE SPEECH MAPPING IN THE UNAIDED EAR**

Click *REM* on the main menu screen.

values for *Right Ear, AC*:

8000Hz.

The first screen is AUDIO. The program automatically retrieves the patient's audiogram values in the patient's current record.

For the purposes of this exercise, manually enter the following audiogram

20 at 250, 30 at 500, 40 at 1000, 50 at 2000 and 60 at 3000, 4000, 6000 and

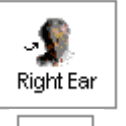

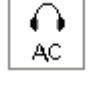

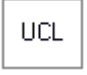

Click *UCL* and enter the following values: 100 at 250, 100 at 500, 95 at 1000, 95 at 2000, 90 at 3000, 90 at 4000,6000 and 8000Hz.

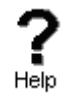

Click *Help* to read a description of the AUDIO screen Follow the links for speech spectrum and speech sounds overlay.

Close the help file using the *X* icon.

Explain the Audiogram to the patient and third party.

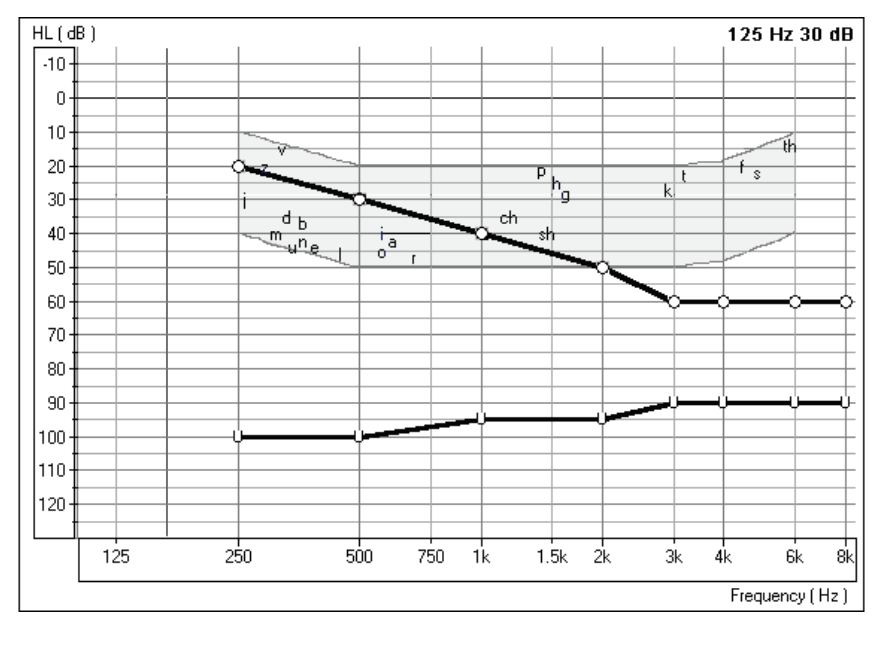

Include an explanation of the speech spectrum, the normal dynamic range of hearing and the patient's reduced dynamic range due to the hearing loss and the reduced tolerance levels (UCLs).

Audio screen.

#### <span id="page-19-0"></span>DEMONSTRATE UNAIDED LIVE SPEECH MAP

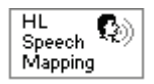

Click the *HL Speech Mapping* icon on the taskbar.

The Hearing Loss (HL) Speech Mapping screen displays the Live Speech Map in dB HL. This allows the clinician to compare Live Speech input to the patient's audiogram values and long term speech spectrum on a familiar display of the hearing loss. The peak values of the speech map must go below the patient's audiogram values before they are audible. The speech spectrum is a useful guide for demonstrating the frequency range of the different sounds in speech.

Review the audiogram graphic with the patient and third party again, this time adding the Live Speech Map function. Explain that unless sounds reach below the hearing threshold levels, they are not audible.

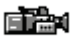

Perform an otoscopic inspection of the patient's ear canal. Use the Video Otoscope preview mode by clicking on the *camera* icon on the toolbar.

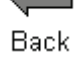

Click *Back* to return to the HL Speech Mapping screen.

Insert the probe microphone into the patient's right ear canal.

#### <span id="page-20-0"></span>UNAIDED LIVE SPEECH MAPPING

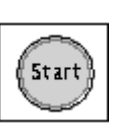

Position the patient facing you at a distance of 3 feet. Make sure the patient and third party can also see the monitor.

Click *Start* or press Enter on the keyboard.

Speak in a normal conversational level. Monitor the input level with the VU meter on the display.

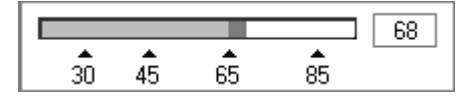

Monitor the dynamic Live Speech Map on the display and point out where your voice is audible and inaudible. In the following example, the low frequencies are audible (ie. Live speech map is louder than thresholds) however, the mid to high frequencies are not audible (ie. Live Speech Map does not reach threshold levels).

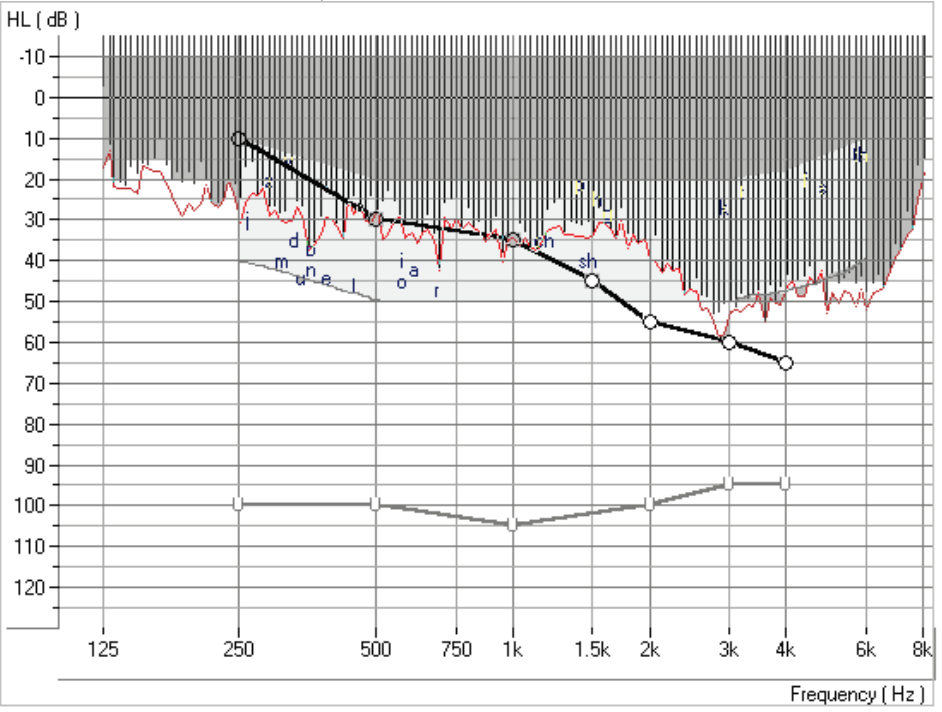

HL Speech Map

This is also a good time to demonstrate "pitch". Using a low and a high frequency tuning fork, you can further explain the distribution of pitch.

Position the third party facing the patient at a distance of 3 feet and have the third party speak in a normal conversational level. Monitor the Live Speech Map and point out where important speech sounds are being missed.

Click *Stop* or Esc on the keyboard.

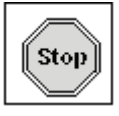

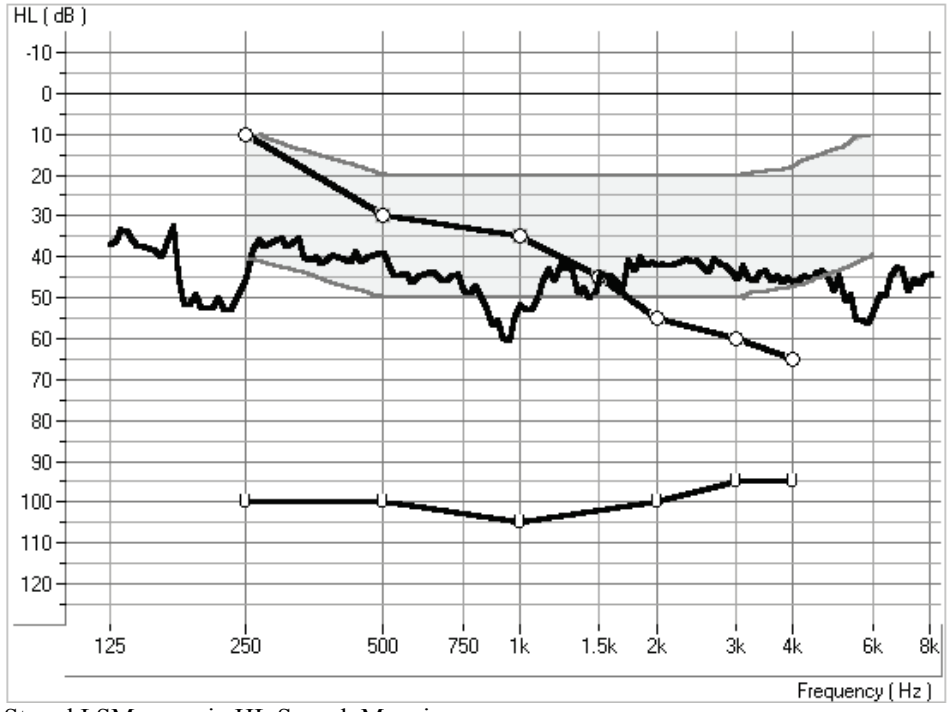

The peak energy of the Live Speech Map recorded since you pressed Start is stored to the screen.

Stored LSM curve in HL Speech Mapping.

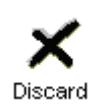

#### <span id="page-21-0"></span>TO DISCARD UNWANTED STORED CURVES

Point and click the mouse to the stored Live Speech curve. The curve will momentarily change to a white line. Click *Discard*. The curve is removed from the display.

#### <span id="page-21-1"></span>USING THE RAINBOW PASSAGE

It is useful to present material which is representative of long term speech for Live Speech Mapping. The Rainbow Passage provides all of American English speech sounds as they would occur in everyday speech.

A print of the rainbow passage is provided at the end of this manual.

Position the patient facing you at a distance of 3 feet.

Make sure the testing room is quiet.

Click *Start*.

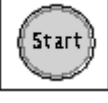

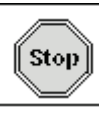

Read the Rainbow Passage in your normal speaking voice. As soon as you have completed the Rainbow Passage, immediately click the *Stop* icon.

Look at the stored Live Speech Map curve on the display and provide feedback to the patient.

You can repeat this exercise with the third party speaking the Rainbow Passage.

#### <span id="page-22-0"></span>UNAIDED LIVE SPEECH MAPPING IN DBSPL

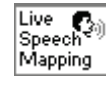

Help

Click *Live Speech Mapping* on the taskbar.

Click *Help* and become familiar with the display and icons used in Live Speech Mapping. Read the link to Live Speech Mapping.

Close the help file using the *X* icon.

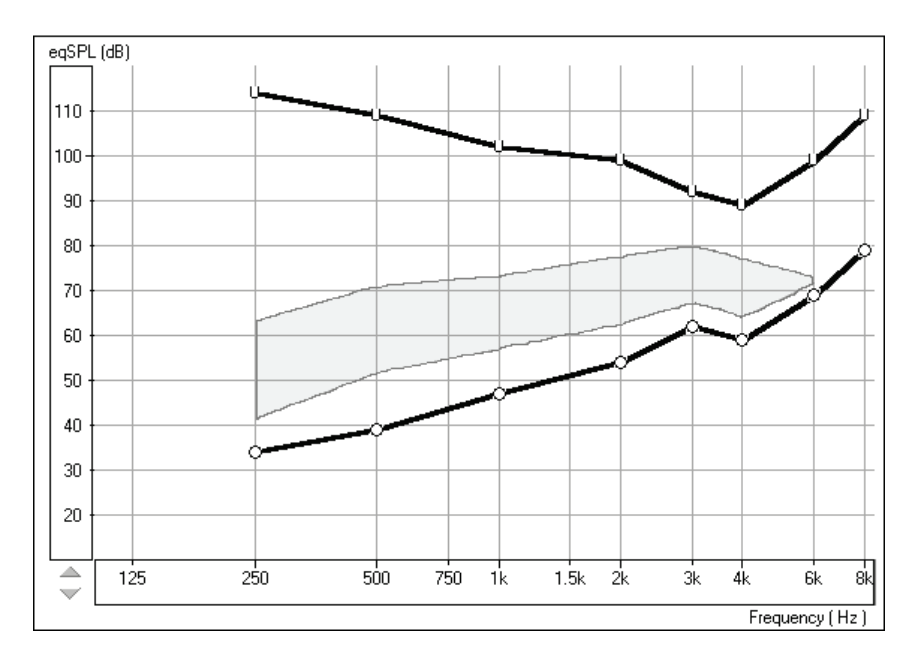

LSM display

Explain the display to the patient and third party. The display still shows the patient's hearing loss and tolerance levels, however this time the graph represents soft sounds at the bottom and very loud sounds at the top. Until sounds reach the hearing threshold levels, the patient cannot hear the sounds. When the sounds go higher than the U symbols, they become intolerable.

Explain the aided speech spectrum, which is the white shaded area. The peaks of normal conversation need to be at the top of this white area.

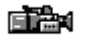

Perform an otoscopic inspection of the patient's ear canal. Use the Video Otoscope preview mode by clicking on the *camera* icon on the toolbar.

Click *Back* to return to the REAR screen.

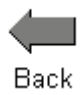

Insert the probe microphone into the patient's right ear canal.

#### <span id="page-23-0"></span>UNAIDED LIVE SPEECH MAPPING

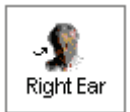

Click, *Right Ear*.

Position the patient facing you at a distance of 3 feet. Make sure the patient and third party can also see the monitor.

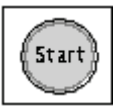

Click *Start* or press Enter on the keyboard.

Speak in a normal conversational level. Monitor the input level with the VU meter on the display.

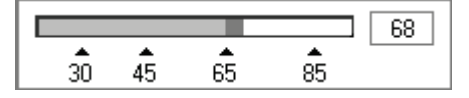

Monitor the dynamic Live Speech Map on the display and point out where your voice falls below the top of the speech spectrum, or in some moderatesevere cases, below threshold!

This is also a good time to demonstrate "pitch". Using a low and a high frequency tuning fork, you can further explain the distribution of pitch.

Position the third party facing the patient at a distance of 3 feet and have the third party speak in a normal conversational level. Monitor the Live Speech Map and point out where important speech sounds are being missed.

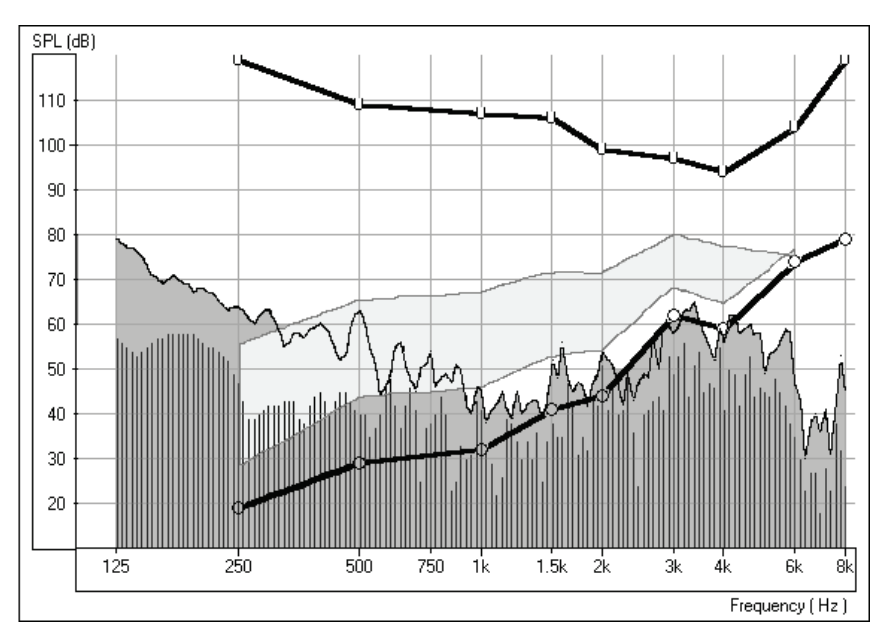

Live Speech Map for unaided normal speech.

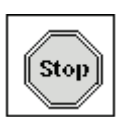

Click *Stop* or Esc on the keyboard.

The peak energy of the Live Speech Map recorded since you pressed Start is stored to the screen.

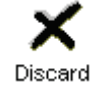

Point and click the mouse to the stored Live Speech curve. The curve will momentarily change to a white line. Click *Discard*. The curve is removed from the display.

#### <span id="page-24-0"></span>USING THE RAINBOW PASSAGE

It is useful to present material which is representative of long term speech for Live Speech Mapping. The Rainbow Passage provides all of American English speech sounds as they would occur in everyday speech.

A print of the rainbow passage is provided at the end of this manual.

Position the patient facing you at a distance of 3 feet.

Make sure the testing room is quiet.

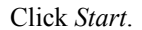

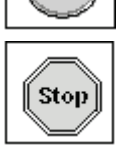

Star

Read the Rainbow Passage in your normal speaking voice. As soon as you have completed the Rainbow Passage, immediately click the *Stop* icon.

Look at the stored Live Speech Map curve on the display and provide feedback to the patient.

You can repeat this exercise with the third party speaking the Rainbow Passage.

These curves provide a good comparison to any aided Live Speech curve measured in the same manner.

#### <span id="page-25-0"></span>**EXERCISE TWO: USE LIVE SPEECH MAPPING TO UPGRADE A PATIENT FROM LINEAR HEARING AIDS TO HIGH END PROGRAMMABLE HEARING INSTRUMENTS**

Aided Live Speech Mapping can be used to demonstrate the difference between the patient's current linear hearing aids and the performance of new high tech hearing instruments.

Perform the unaided demonstration described above in Exercise One.

The patient and third party should now have a good understanding of the hearing loss and the objective to have normal level speech at the top of the aided speech spectrum.

#### <span id="page-25-1"></span>OLD LINEAR HEARING AID

With the probe microphone still in the ear canal, place the patient's hearing aid in their ear. Take care not to advance the probe microphone tube further into the ear when you insert the hearing aid. Ask the patient to adjust the hearing aid to a comfortable volume while you talk to him in a normal conversational voice.

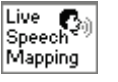

Position the patient facing you at a distance of 3 feet.

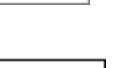

Select *Live Speech Mapping* on the control panel.

**Start** 

Click *Start* or press Enter on the keyboard.

Begin speaking to the patient at a normal conversational level. You can present the Rainbow passage, or read from any magazine article.

Unless there has been a significant change to the patient's hearing levels since the patient was fitted with the hearing aid, the linear hearing aid is probably doing a reasonable job of amplifying comfort level speech to the peak at the top of the aided speech spectrum.

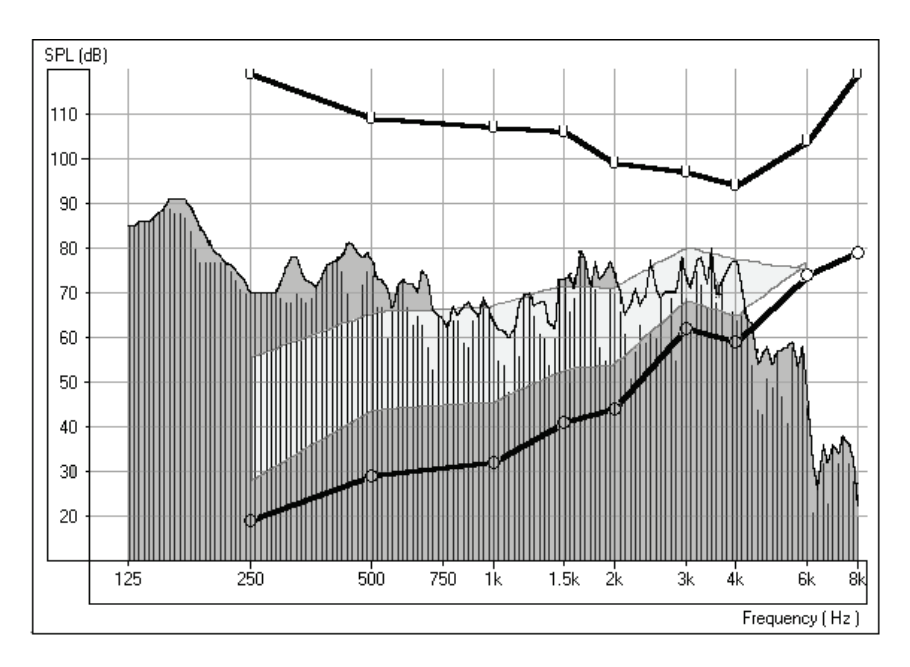

Comfort level Live Speech Map

Peaks of speech reach the top of the aided speech spectrum

Soft level speech

Lower your voice to a soft speaking level. You can do this by increasing your distance from the patient or dropping you voice level. DO NOT ALLOW THE PATIENT TO ADJUST THE VOLUME ON THE HEARING AID.

As you continue to speak at a soft level, the Live Speech Map immediately shows the poorer performance of the aid for soft sounds.

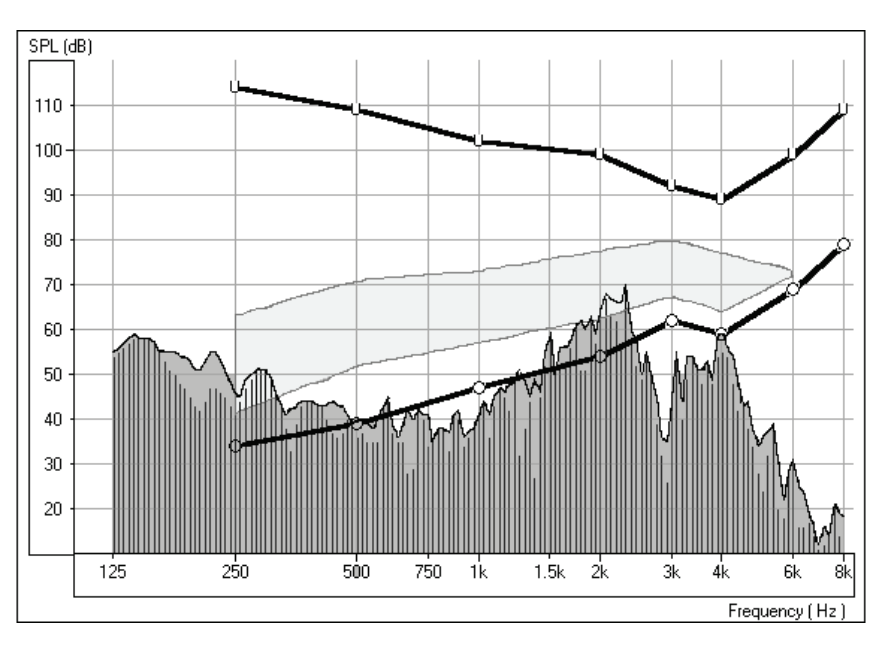

Soft input Live Speech Map

Mid and High frequencies drop to threshold and below threshold levels, becoming inaudible.

Loud level speech

Now, raise your voice to a loud level. Do this by coming very close to the patient or by shouting at 3 feet. DO NOT ALLOW THE PATIENT TO ADJUST THE VOLUME ON THE HEARING AID. The Live Speech Map shows any frequency at which tolerance limits are exceeded.

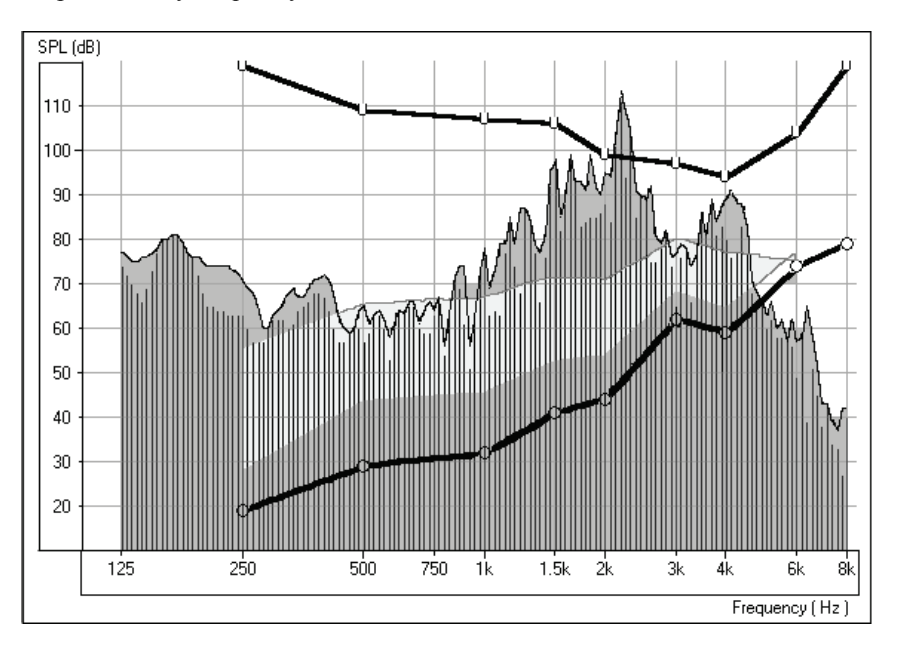

Loud input Live Speech Map Tolerance limits exceeded with a loud input.

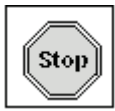

Press *Stop* to end this demonstration.

The demonstration with a soft and loud input level shows the patient the limitations of the current linear technology in adjusting for the different sounds in everyday listening situations.

Proceed to the next demonstration of "new" hearing aid technology.

#### <span id="page-27-0"></span>LIVE SPEECH MAP USING NEW PROGRAMMABLE, WDRC OR DIGITAL HEARING AID

The procedure to follow to demonstrate high end technology in hearing instruments is the same as with the linear instrument, however this time use a pre-programmed stock hearing instrument of your choice. The high end wide dynamic range compression hearing instruments with programmability or digital hearing aids will perform best in this demonstration.

Pre-program the hearing instrument using the patient's audiogram information.

Note: The hearing instrument can be programmed from the fitting module in NOAH or from manufacturer specific stand alone programs installed on your DSM PRO. The exercises in Lesson One teach you how to program within NOAH. To use a stand alone fitting program, minimize the DSM PRO program and open the manufacturer's fitting software from the desktop. Program the aid and return to the LSM screen using **Alt + Tab** keys on the keyboard. Press and hold the Alt key down and press once on the Tab key to toggle between the opened programs.

With the stock hearing aid and probe microphone in place, adjust the aid to a comfortable volume for normal conversational level. The peaks of speech need to be at the top of the aided speech spectrum.

When the hearing instrument is set to a comfortable volume, demonstrate it's performance for normal, soft and loud speech. If you have programmed the instrument correctly, the Live Speech Map will remain within the boundaries of the patient's dynamic range of hearing for soft, comfort and loud input levels. This demonstrates the advanced technology in the hearing instrument as it is self adjusting to provide the correct amount of amplification for the listening environment, without the need for the patient to continually adjust a volume control.

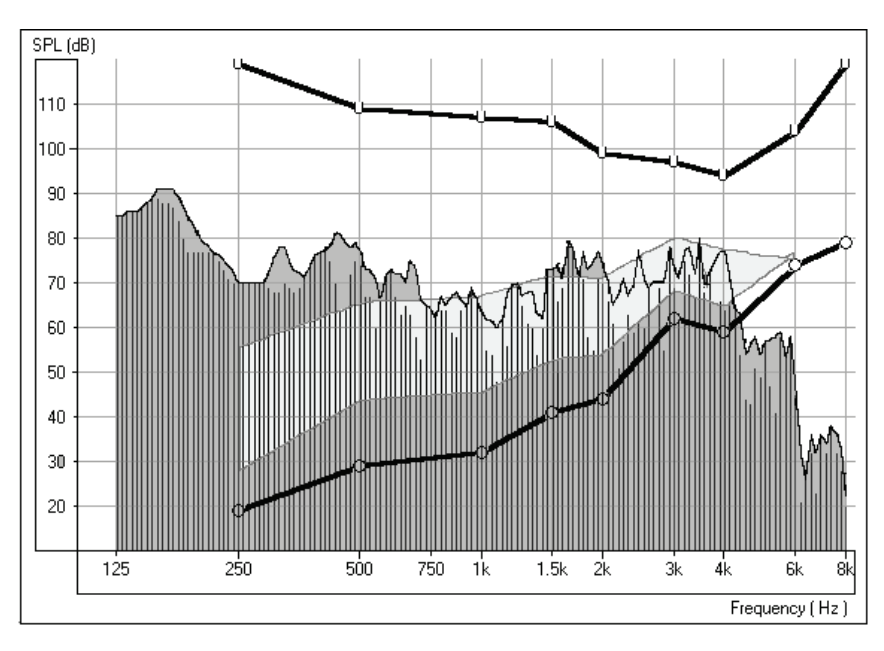

Good comfort level curve.

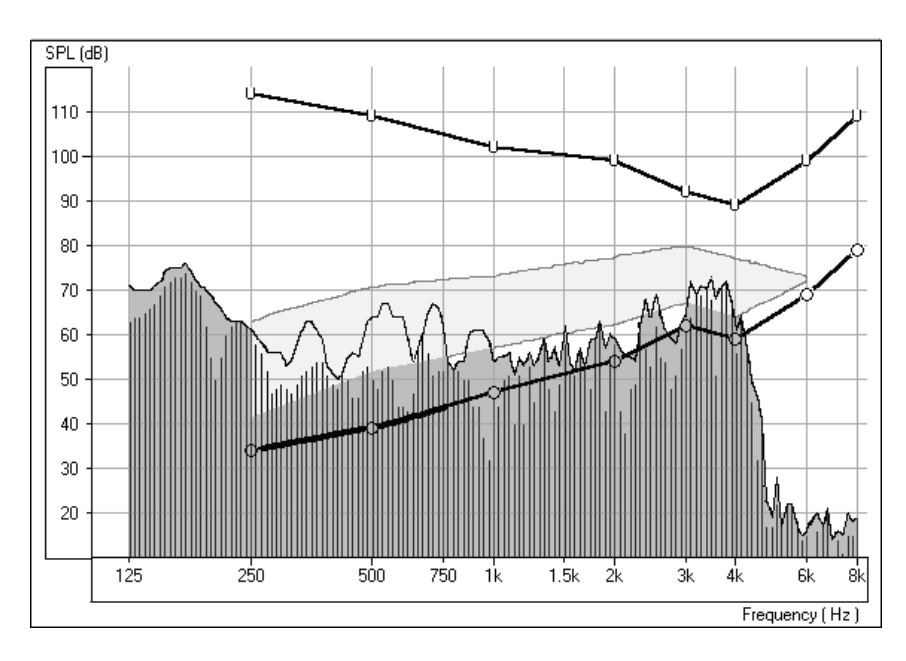

Good soft level curve

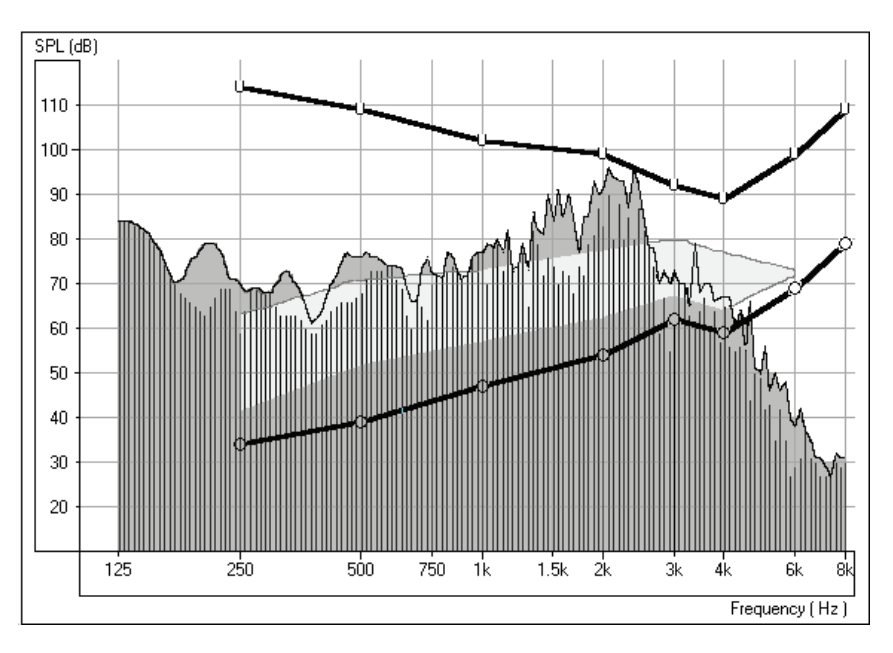

Good loud level curve

#### <span id="page-29-0"></span>**EXERCISE THREE: DEMONSTRATE HIGH END TECHNOLOGY HEARING AIDS TO A NEW, UNAIDED PATIENT USING LIVE SPEECH MAPPING**

Live Speech Mapping provides a unique opportunity for the first time hearing aid user to experience and understand the benefits of quality hearing instruments. "Seeing" the benefits of high end hearing instruments is important in the patient's process of deciding which hearing instrument to invest in.

Required: Perform the unaided demonstration described in **Exercise One**.

The patient and third party should now have a good understanding of the hearing loss and the objective to have normal level speech at the top of the aided speech spectrum.

Pre-program your selected demonstration hearing instrument using the patient's audiogram values.

With the probe microphone in the ear, insert the stock demonstration hearing aid. Take care not to advance the probe microphone tube further into the ear when you insert the hearing aid.

Position the patient facing you at a distance of 3 feet.

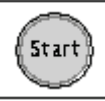

Click *Start* or press Enter on the keyboard.

Begin speaking to the patient at a normal conversational level (65-70dB). You can present the Rainbow passage, or read from any other magazine article.

Adjust the programming as necessary for the peaks of comfort level speech to be at the top of the aided speech spectrum.

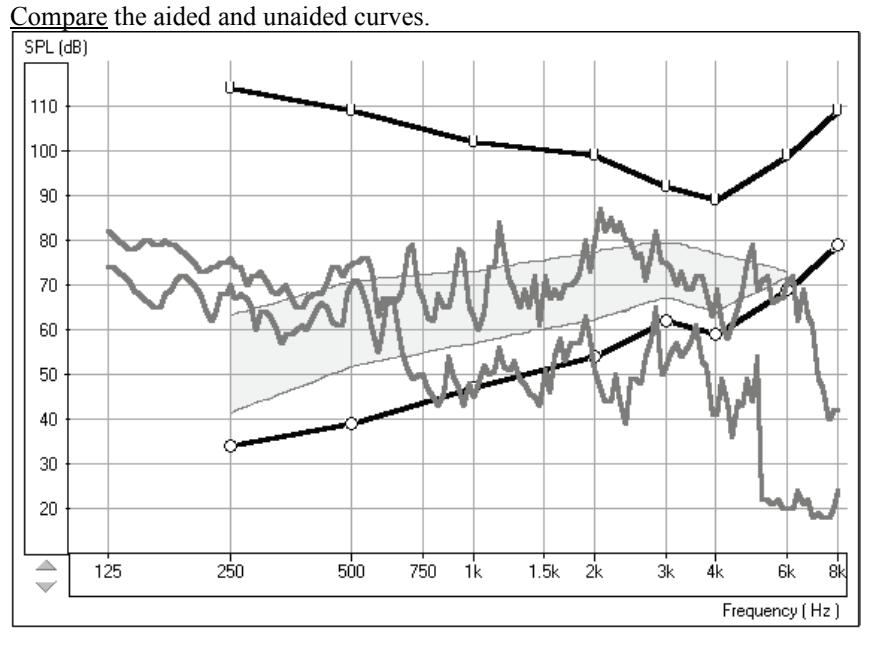

Aided and Unaided Live Speech curves for comfort level speech. The top curve is the aided result and the lower curve is the unaided result.

Continue with the Live Speech Mapping by demonstrating the instrument's performance for soft and loud speech. If you have programmed the instrument correctly, the Live Speech Map will remain within the boundaries of the patient's dynamic range of hearing for soft, comfort and loud input levels.

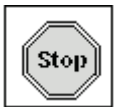

Press *Stop* to end this demonstration.

This demonstrates the advanced technology in the hearing instrument as it is self adjusting to provide the correct amount of amplification for the listening environment, without the need for the patient to continually adjust a volume control.

#### <span id="page-31-0"></span>**EXERCISE FOUR: VERIFYING AND TROUBLESHOOTING HEARING INSTRUMENT FITTINGS USING LIVE SPEECH MAPPING**

The main objective of hearing instrument fittings is to make as much speech information available to the patient as possible. The verification procedure used when fitting hearing instruments MUST include real ear measurements using Live Speech.

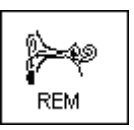

Click *REM* on the main menu screen.

The first screen is AUDIO.

Review the Audiogram with the patient and third party. Include an explanation of the speech spectrum, the normal dynamic range of hearing and the patient's reduced dynamic range due to the hearing loss and the reduced tolerance levels (UCLs).

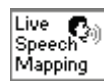

Click *Live Speech Mapping* on the taskbar.

Explain the display with the patient and third party. You will have performed an unaided demonstration at the hearing test appointment, so this is not the first time they have seen this screen.

If you did not perform an unaided demonstration of Live Speech Mapping at the first appointment, spend some time explaining this screen. The display still shows the patient's hearing loss and tolerance levels. The graph represents soft sounds at the bottom and very loud sounds at the top. Until sounds reach the hearing threshold levels, the patient cannot hear the sounds. When the sounds go higher that the U symbols, they become intolerable.

Make sure you have pre-programmed the new hearing instrument prior to this appointment.

Place the patient's new hearing instrument in the test ear. Take care not to advance the probe microphone tube further into the ear when you insert the hearing aid.

Position the patient facing you at a distance of 3 feet.

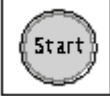

Click *Start* or press Enter on the keyboard.

Begin speaking to the patient at a normal conversational level (65-70dB). You can present the Rainbow passage, or read from any other magazine article.

Adjust the programming as necessary for the peaks of comfort level speech to be at the top of the aided speech spectrum.

Note: The hearing instrument can be programmed from the fitting module in NOAH or from manufacturer specific stand alone programs installed on your DSM PRO. The exercises in Lesson One teach you how to program within NOAH. To use a stand alone fitting program, minimize the DSM PRO program and open the manufacturer's fitting software from the desktop. Program the aid and return to the LSM screen using **Alt + Tab** keys on the keyboard. Press and hold the Alt key down and press once on the Tab key to toggle between the opened programs.

For most fittings, you will concentrate on the mid to high frequency range. When the peaks of the Live Speech Map fall below the top of the aided speech spectrum, increase the gain at these frequencies.

Many hearing instruments have at least two independent channels in which to adjust gain and an adjustable cross over frequency to set the width of these channels.

Make adjustments to these parameters until comfort level speech peaks at the top of the aided speech spectrum for as many frequencies as possible.

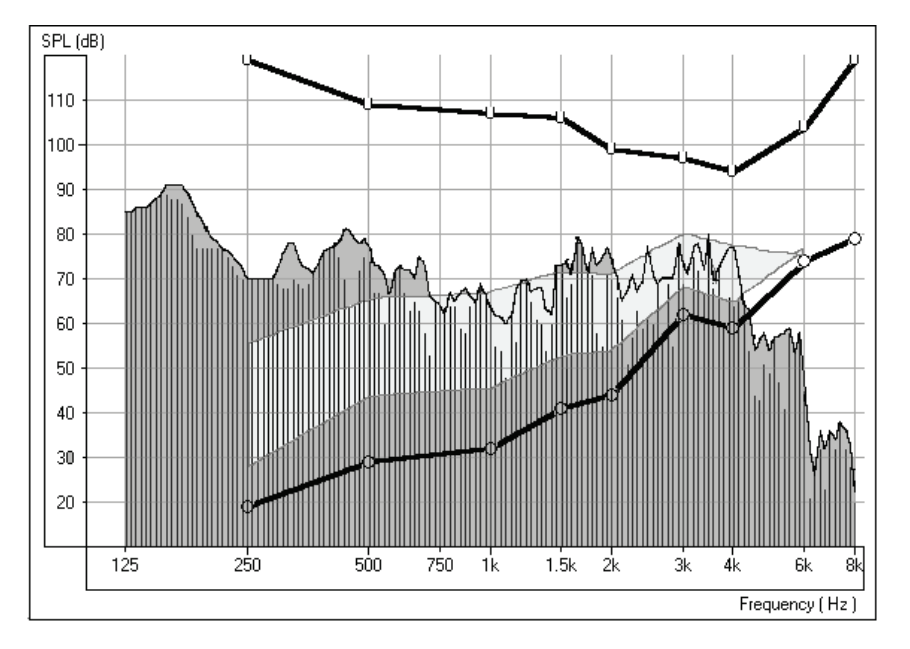

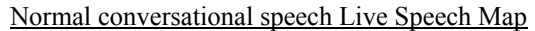

Continue with the Live Speech Mapping by demonstrating the instrument's performance for **soft** and **loud** speech. Aim to have as much of the soft speech audible for as many frequencies as possible. You may need to adjust the kneepoint(s) to allow sufficient gain for soft inputs. Make sure the UCL tolerance limits are never exceeded for a loud input. Make adjustments to the compression ratios or limiting to ensure the UCL's are never exceeded for loud inputs.

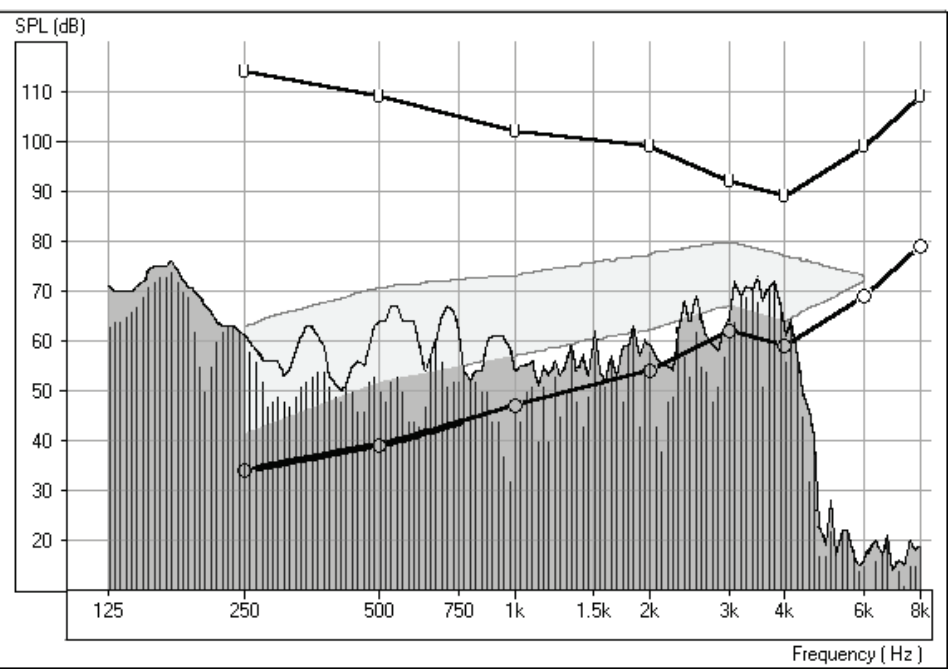

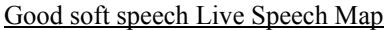

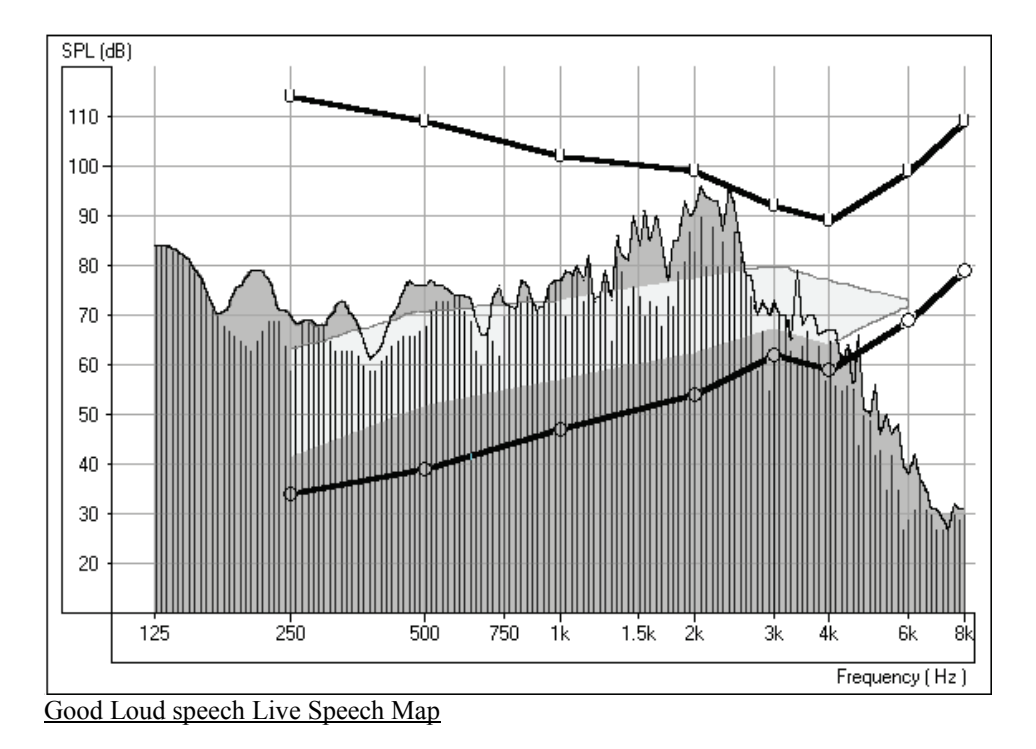

If you have programmed the instrument correctly, the Live Speech Map will remain within the boundaries of the patient's dynamic range of hearing for soft, comfort and loud input levels.

#### <span id="page-34-0"></span>**Other uses for LSM**

When you are performing Live Speech Mapping, you can monitor the curve on the screen for the presence of feedback. It is possible to "see" feedback before it is audible to you. See "Troubleshooting" below.

Use LSM to demonstrate directional microphone effects, compression features, volume control adjustments, ear mold modifications and multiple memories.

#### <span id="page-34-1"></span>**Troubleshooting**

One of the biggest challenges faced in hearing instrument fittings is "feedback". Live Speech Mapping is a unique and effective approach to dealing with feedback.

#### **Feedback**

When a hearing instrument is in "feedback", it adds distortion and is a source of annoyance to the wearer and others who can hear it. When you are performing Live Speech Mapping, you can monitor the curve on the screen for the presence of feedback. It is possible to "see" feedback before it is audible to you.

#### What does feedback "look" like?

Look for a "spike" in the Live Speech curve in the high frequencies.

You may see one big spike in the response, in addition to other smaller spikes at higher frequencies than the big spike. The big spike represents the fundamental frequency of the feedback and the smaller spikes are harmonics of this fundamental.

The following diagram illustrates feedback with a fundamental peak frequency at 2200Hz.

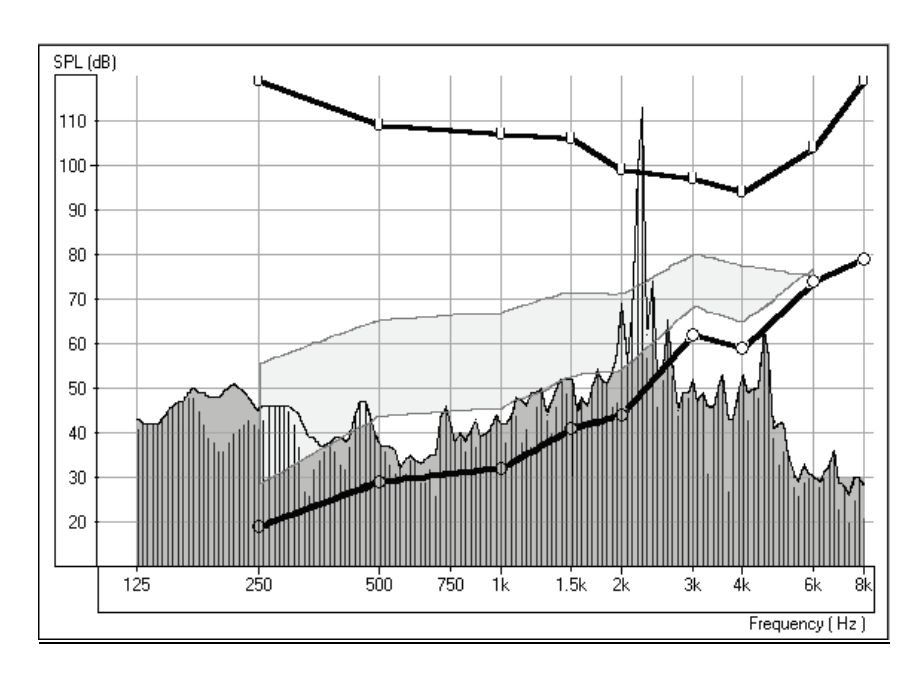

Feedback at 2200Hz

How to eliminate feedback?

Firstly, check that the hearing instrument is properly inserted in the patient's ear.

Make sure the overall volume of the hearing instrument is set to the patient's preferred listening level for normal conversation.

Adjust the gain for the fundamental frequency of the feedback. This is where the spike is biggest.

Make sure these adjustments to the hearing instrument have been effective in eliminating the feedback by repeating the Live Speech Mapping curve.

When feedback is removed, repeat the Live Speech verification procedure to be sure you still have adequate gain for comfort and soft speech.

#### <span id="page-36-0"></span>**LESSON FIVE**

#### <span id="page-36-1"></span>**Hearing Loss Simulator and Master Hearing Aid**

#### <span id="page-36-2"></span>**Part One: Hearing Loss Simulator**

The **H**earing **L**oss **S**imulator demonstrates the effect of the client's hearing loss for the spouse or family member. The program attenuates an input signal to simulate the audiogram. The spouse or family member listens to the free field speakers. The third party member can hear how their own voice is distorted by the hearing loss when the Record input option is used.

#### **EXERCISES**

**EXERCISE ONE: SIMULATE THE DIFFERENCE BETWEEN NORMAL HEARING (NORMAL) AND THE PATIENT'S HEARING LOSS (SIMULATED)**

**EXERCISE TWO: SIMULATE THE POTENTIAL IMPROVEMENT IN THE PATIENT'S HEARING PERFORMANCE WHEN HEARING INSTRUMENTS ARE WORN**

**EXERCISE THREE: USE THE HEARING LOSS SIMULATOR TO SIMULATE THE NATURAL DETERIORATION IN THRESHOLDS OVER TIME** 

#### Operating the DSM PRO from NOAH

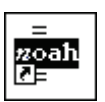

Open *NOAH* from the desktop.

Open the Client folder and select the client to be seen.

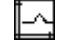

Click the measurement module  $(\Omega)$  icon on the toolbar. The DSM PRO main menu appears on your screen.

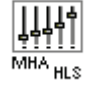

Click the MHA / HLS icon on the main menu.

#### <span id="page-36-3"></span>**EXERCISE ONE: SIMULATE THE DIFFERENCE BETWEEN NORMAL HEARING (NORMAL) AND THE PATIENT'S HEARING LOSS (SIMULATED)**

#### Setup for Hearing Loss Simulator

There are three tabs on the MHA/HLS taskbar. The first is AUDIO. This screen shows the patient's audiogram for the current record. It displays the data for the test ear selected on the control panel. If the current record has audiometric data, it will automatically import to this display.

Manual entry of audio data: If there is no audiometric data in the current record, you can manually enter the audiogram in the AUDIO screen. Click *Right Ear* and *AC* on the control panel and simply point the mouse to the

value on the audiogram, example 30dB at 1000Hz, and click the mouse button. The appropriate AC symbol for right ear air conduction threshold is plotted to the audiogram. Click *Left Ear* and enter air conduction values for the left ear.

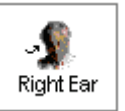

For the purposes of this exercise, enter the following audiogram values for the *Right Ear*:

20 at 250, 30 at 500, 40 at 1000, 50 at 2000, and 60 at 3000, 4000, 6000 and 8000Hz.

**!!!!!**Note: Any time you make changes to audiogram data in a screen with the title AUDIO, you are making permanent changes to the record. The only screen where you can make changes to the audiogram data and NOT effect the data stored in the opened record is in the Hearing Loss Simulator (HLS) screen.

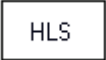

Click the *HLS* tab on the taskbar.

Click *Help* and read about Hearing Loss Simulation. Follow the link to the Hearing Loss Simulator icons and become familiar with the icons used in this demonstration.

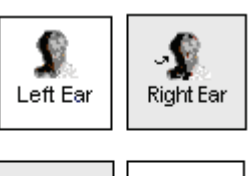

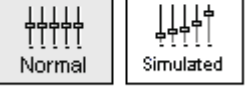

ය Reset

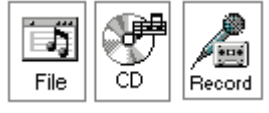

Click *Right Ear, Normal*, and *File*. File input option accesses the audio track stored on the system hard drive. The MedRx Sounds Sensations CD in on File.

Make sure the speakers used by your system for the Hearing Loss Simulator are connected to the system and turned on.

Select *Track 2* on the CD control panel.

Explain the audiogram to the third party. Pay special attention to the speech area.

Explain the simulation activity. First, the third party will listen to music in the Normal mode. When you click Simulated, the third party will hear the music adjusted for the patient's hearing loss.

Position the third party so that they are near the speakers and can view the monitor easily.

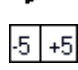

Click *Play* on the CD control panel.

Adjust the volume control if the third party has difficulty hearing the music. Click *-5* or *-5* icons to increase or decrease the volume respectively. In most cases, you will not need to adjust the volume.

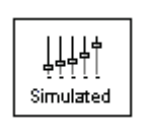

Allow the third party to listen to the music for 20 - 30seconds, reinforcing that this is how the third party normally hears this music.

Click *Simulated*. Tell the third party that they are now listening to the patient's hearing loss.

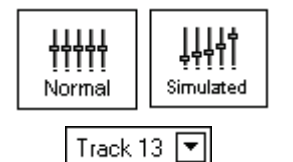

Simulated

Alternate between *Normal* and *Simulated* so that the third party can appreciate the difference.

Repeat the simulation with Track 13, which is a female voice in quiet.

Alternate between *Normal* and *Simulated*.

This provides a good demonstration of why the patient says the third party "mumbles". The hearing loss makes it sound like the female voice is mumbled.

The next track demonstrates how the patient's hearing loss can affect their safety.

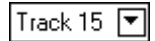

Normal

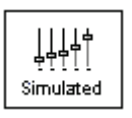

Select *Track 15* and click *Simulated*. Press *Play* on the CD control panel and ask the third party to identify the sound. It will take some time until the third party recognized the approaching train whistle.

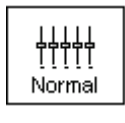

When they have identified the sound, press *stop* and replay track 15 in the normal mode. Click *Normal* and then *Play*.

This is an effective demonstration of how the patient may not be hearing important environmental sounds for safety.

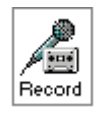

#### HOW TO USE THE RECORD INPUT OPTION:

Select *Record* on the HLS control panel. A new control panel appears on the display below the audiogram.

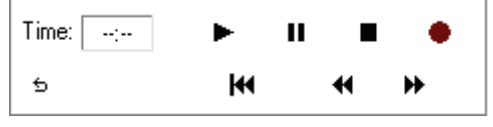

Click on the red circle icon.

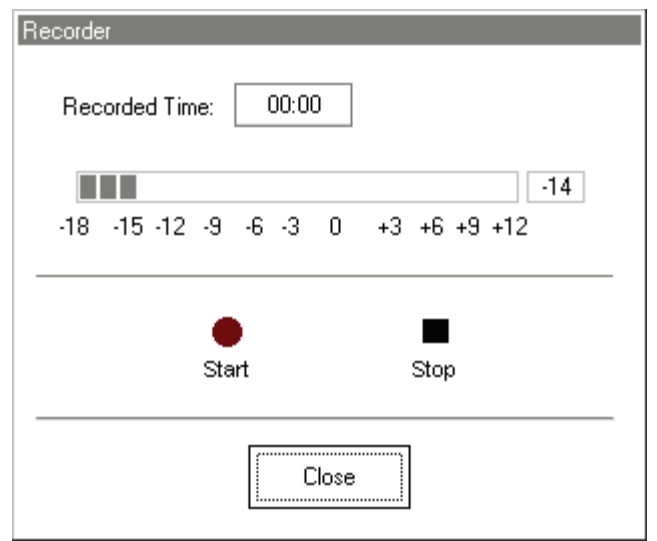

The talkover microphone is activated, although there is no output to the speakers as yet.

Have the third party member practice speaking the intended speech sample into the microphone. Aim to peak the voice effort at zero on the active VU meter.

When practice is successful in maintaining a consistent input level, click the *Start* icon (red circle) and begin recording.

note: you can adjust the microphone level using the Talkover volume control on the front of the DSM PRO or by changing the vocal effort or distance of the microphone from the speaker's mouth.

When finished, click the *Stop* (black square) icon.

The Record Time will be displayed to show the length of the recording in seconds.

If you are satisfied with the recording click the *Close* icon. If you are not satisfied, simply repeat the process of recording a new sample of speech, then click the *Close* icon.

To play the recorded speech, click the Play icon on the control panel.

Allow the third party member to experience the recording under the *Normal* and *Simulate* conditions.

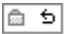

Use the *track return* icon on the control panel to replay the recorded sample continuously.

#### <span id="page-39-0"></span>**EXERCISE TWO: SIMULATE THE POTENTIAL IMPROVEMENT IN THE PATIENT'S HEARING PERFORMANCE WHEN HEARING INSTRUMENTS ARE WORN**

This also provides an opportunity to set the third party's expectations for the benefits and limitations of hearing aids.

Setup

╽<br>┙ Simulated

Track 13

Explain that you are now going to simulate the potential improvement a hearing aid can make to the patient's hearing.

Click *Simulated*. Select *Track 13* on the File control panel. (Make sure

Click *Play*.

*File* is selected as the input signal)

The third party is listening to the female speaker on Track 13, adjusted for the hearing loss. Improve the patient's thresholds by applying a half gain rule to the audiogram values. Simply point and click on the audiogram to the improved threshold level.

For example: For the hearing loss entered in this lesson, you will now point and click to 10 at 250, 15 at 500 20 at 1000, 25 at 2000 and 30 at 3000,4000,6000 and 8000Hz.

You do not need to be precise in this step as you are performing a "simulation" of the potential benefit.

As you improve the threshold at each frequency, the female's voice becomes clearer.

At this point, click the *Normal* icon. Explain to the third party that while you can dramatically improve the hearing performance with hearing instruments, it is still not normal hearing.

With the track still playing, click *Simulated* again. Remind the third party that with the hearing aid, the patient hears better than without the hearing aid. To demonstrate this, click the *Reset* icon on the control panel. This resets the audiogram to the patient's original hearing loss values.

You can repeat this simulation with a variety of tracks on File.

This simulation provides the third party with the experience and understanding that hearing instruments have great potential to benefit the patient. It also helps the third party not to expect the patient to have normal hearing, even with hearing instruments.

#### <span id="page-40-0"></span>**EXERCISE THREE: USE THE HEARING LOSS SIMULATOR TO SIMULATE THE NATURAL DETERIORATION IN THRESHOLDS OVER TIME**

This HLS demonstration helps consolidate your recommendation for the patient to be fitted with the flexibility of programmable technology, which allows the hearing instrument to "grow" with the hearing loss for the life of the instrument.

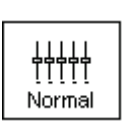

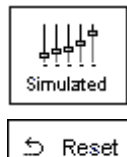

It is useful to simulate the effect of a drop in the patient's hearing. Most presbycusic hearing losses are characterized by gradually declining hearing thresholds. It is not unusual to see a drop of 5 to 10dB in thresholds over a 3 year period. This simulation is used in conjunction with your recommendation to fit programmable hearing instruments that can be adjusted for changes in hearing levels for the life of the hearing aid. This adds validity to the added cost of high end program hearing instruments.

**Setup** 

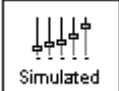

Click *Simulated*.

Click *Play*.

Select your preferred track on File.

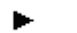

Manually change the audiogram thresholds by 5 -10dB for all frequencies across the frequency range. Simply point and click the mouse to a threshold 5dB below the current threshold on the audiogram. While this does not "appear" to be a significant change on the audiogram, it is usually enough of a drop in hearing performance for the third party to hear.

To return to the original audiogram, click the *Reset* icon.

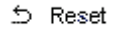

#### <span id="page-42-0"></span>**Part Two: Master Hearing Aid**

It is highly recommended you use stock demonstration hearing aids as Master Hearing Aids whenever you have them available. Providing the patient with the experience of listening to a "real" hearing instrument is a superior demonstration to a master hearing aid. However, the Master Hearing Aid provided in the DSM PRO is a quick way to simulate the potential benefit of hearing instruments to a patient who has never worn hearing aids before. It is recommended you use the MHA for mild and moderate losses only.

#### Setup for Master Hearing Aid

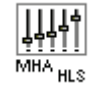

Click the *MHA* / *HLS* icon from the main menu screen.

The first screen is AUDIO. If you do not have a current patient record open, manually enter air conduction thresholds for one ear on the audiogram.

For the purpose of this exercise, enter the following audiogram for the *Right Ear*:

20 at 250, 30 at 500, 40 at 1000, 45 at 2000, 50 at 3000, 55 at 4000,6000 and 8000Hz.

Enter the same values for the Left Ear.

Go to **Options/MHA/HLS** on the toolbar. Make sure the default MHA level is 25.

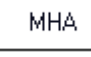

Click *MHA* on the taskbar.

Click *Help* and become familiar with the screen and icons for Master Hearing Aid.

Close the Help file from the *X* icon to return to the Master Hearing Aid exercise.

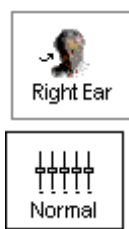

Select *Right Ear*.

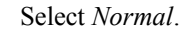

The program automatically reads the patient's audiogram data and plots gain curves to the display. The default gain rule applied to the thresholds is the NAL(R) rule. This rule applies well to most hearing losses for comfort level hearing.

Exceptions: For very mild hearing losses, select the 1/3 Gain rule. For very severe hearing losses, select the 1/2 Gain rule.

A gain curve is plotted for each ear. The highlighted (green) curve is determined by which test ear icon you have selected on the control panel.

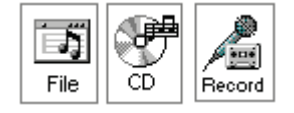

Click either the *File or CD* icon. File accesses the stored audio tracks on the system hard drive. The MedRx Sounds Sensations CD is on File. If you use the CD, make sure the audio CD is in the CD ROM before selecting the CD input. This option provides you with greater variety and control of the sounds used in the simulation.

D4. Click *Binaural*. This allows the prescribed gain to go to each ear Binaural simultaneously, to simulate a binaural fitting.

> Instruct the patient. The patient will begin by hearing the sound unchanged. When you click the Simulated icon, the patient will hear the simulated hearing aid effect on the sound.

Place the insert earphones on the patient.

Position the patient so that they can view the monitor.

Select the desired track on File or if using the CD, select the preferred track and press *Play*.

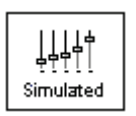

Allow the patient to listen for a few seconds, then click *Simulated*.

Continue presenting the signal.

The patient should now be able to notice a significant change in the clarity of the signal.

Repeat this simulation using a variety of CD tracks.

#### <span id="page-43-0"></span>**Use familiar voices for the MHA by selecting the Record input option.**

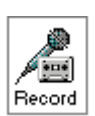

#### <span id="page-43-1"></span>HOW TO USE THE RECORD INPUT OPTION:

Select *Record* on the MHA control panel. A new control panel appears on the display below the audiogram.

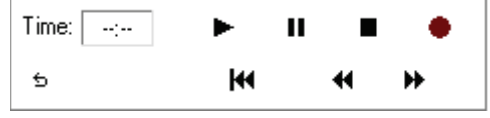

Click on the red circle icon.

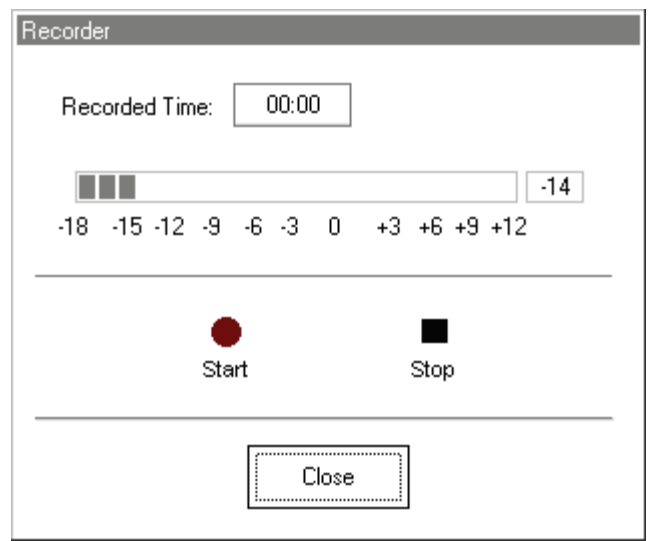

The talkover microphone is activated, although there is no output to the speakers as yet.

Have the third party member practice speaking the intended speech sample into the microphone. Aim to peak the voice effort at zero on the active VU meter.

When practice is successful in maintaining a consistent input level, click the *Start* icon (red circle) and begin recording.

note: you can adjust the microphone level using the Talkover volume control on the front of the DSM PRO.

When finished, click the *Stop* (black square) icon.

The Record Time will be displayed to show the length of the recording in seconds.

If you are satisfied with the recording click the *Close* icon. If you are not satisfied, simply repeat the process of recording a new sample of speech, then click the *Close* icon.

To play the recorded speech, click the Play icon on the control panel.

Allow the patient to experience the recording under the *Normal* and *Simulate* conditions.

|@ 匈|

Use the *track return* icon on the control panel to replay the recorded sample continuously.

#### HOW DOES IT SOUND?

Based on the patient's subjective response as to "how it sounds", you can make adjustments to the simulation by 1) editing the gain curves and or 2) comparing monaural to binaural amplification.

#### <span id="page-45-0"></span>**1) Editing the Gain curve to customize the master hearing aid**

Adjust to comfortable volume: If the patient does not think the Simulated mode is comfortably loud in each ear, adjust the overall volume level using the  $+5$  or  $-5$  icons.

Sound is too "tinny"?: If the patient reports that the signal is too "tinny", you can reduce the high frequency gain or increase the low frequency gain by editing the gain plot on the display. To do this, select the ear icon to be adjusted and simply point to the preferred level of gain on the gain curve at any given frequency and click the mouse button. The gain curve plot changes to the new level. Make appropriate changes to the other ear gain curve. Monitor the patient's response as to how it sounds. At any time, to return to the original prescription gain levels, select the *Reset* icon.

#### <span id="page-45-1"></span>COMPARING A MONAURAL TO A BINAURAL FITTING USING MASTER HEARING AID

The DSM PRO Master Hearing Aid task automatically assumes a binaural fitting and applies gain for each ear. If you want to demonstrate a monaural fitting, either as a comparison to the binaural fitting or because only one ear is aidable, click the *Monaural* icon and proceed with the simulate versus normal demonstration outlined above. The non-test ear will not receive any stimulus.

**b** Reset

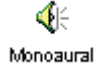

#### <span id="page-46-0"></span>**LESSON SIX**

#### <span id="page-46-1"></span>**Occlusion Effect**

One of the biggest concerns we have in hearing instrument fittings is dealing with the common complaints of: " I sound like I am in a barrel"; "I don't like the sound of my own voice"; "My own voice seems too loud"; " I feel blocked up".

Our knee-jerk reaction upon hearing these complaints is to quickly grab the offending hearing instrument, run to the back room and start modifying the aid by grinding on it, or by decreasing low frequency gain. Sometimes this works. Why doesn't it work all the time?

In order to treat these complaints effectively, it is necessary to have a good understanding of the cause of the complaint. Is the cause due to the Occlusion Effect? Or is the complaint due to an incorrect frequency response in the aid?

#### <span id="page-46-2"></span>**WHAT IS OCCLUSION EFFECT?**

The definition of Occlusion Effect is the build up of self-generated energy (patient's own voice) in the ear canal, due to the coupling of the hearing aid to the patient's ear.

Basically, by plugging up the ear canal with a hearing instrument, we trap some of the low frequency energy created when the patient speaks. This low frequency energy is transmitted through the skull to the external ear. When the ear canal is not blocked, this energy escapes down the ear canal and is not heard.

#### **EXERCISES**

#### **EXERCISE ONE: OCCLUSION EFFECT DEMONSTRATION**

#### **EXERCISE TWO: MEASURING THE OCCLUSION EFFECT**

#### **What is Occlusion Effect?**

The Occlusion Effect is a specialized, yet easy to perform test, to *objectively* assess clients who report discomfort with their own voice. Some clients report they seem like they are "speaking in a barrel" or "feel blocked up". These are signs of a build up of low frequency energy in the ear canal. However, occlusion effect may not be the cause in all cases.

The amount of trapped low frequency energy in the ear canal can be measured objectively in the Occlusion Effect function in the Real Ear Measurement (REM) menu.

To measure the Occlusion Effect, we use the patient's own voice as the stimulus and the real ear probe microphone positioned at the eardrum. The patient vocalizes "eeeeee" without the hearing aid in the ear, performing the Open Ear Spectrum measure. This measure is then compared to the same vocalized input with the hearing aid in the ear, but turned off. The resulting difference is the Occlusion Effect.

48

#### <span id="page-47-0"></span>**EXERCISE ONE: OCCLUSION EFFECT DEMONSTRATION**

With both hands cupping each side of your chin, along your jawbone, rest your elbows on a hard surface.

Say the sound "Shhhhhh".

Now say the sound "Eeeeeeeeeee".

Which of these two sounds do you "feel" as vibration on your hands?

The "eeeeee" sound will generate more vibration.

This time, place the tip of your index finger in each ear canal to close the canal. Make the same sounds "Shhhh" and "Eeeee".

Which is louder?

The "eeeee" sound will be louder.

You have just experienced the Occlusion Effect.

#### <span id="page-47-1"></span>**EXERCISE TWO: MEASURING THE OCCLUSION EFFECT**

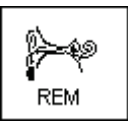

#### Click *REM* on the main menu screen for the DSM PRO.

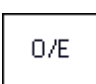

Click *O/E* on the taskbar.

About the display: The grid on the left of the display has a dB SPL vertical axis and a Frequency in Hertz horizontal axis. The only icons on the control panel are for test ear.

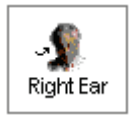

Click *Right Ear*.

The first step is to perform an OPEN EAR SPECTRUM measurement, which will act as a baseline for this patient's normal voice level in the ear canal.

dian

Click the *camera* icon and perform an otoscopic exam of the ear canal.

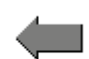

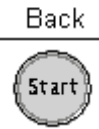

Click *Back* to return to the Occlusion Effect screen.

Insert the probe microphone to within 6mm of the eardrum.

Click *START.*

A vertical VU meter appears on the screen.

Instruct the client to make the sound "eeeeee" and hold this sound constant at the target level indicated by the arrow. The default level is 85dB. When the appropriate level is reached and sustained for two seconds, the system stores the measure to the screen automatically.

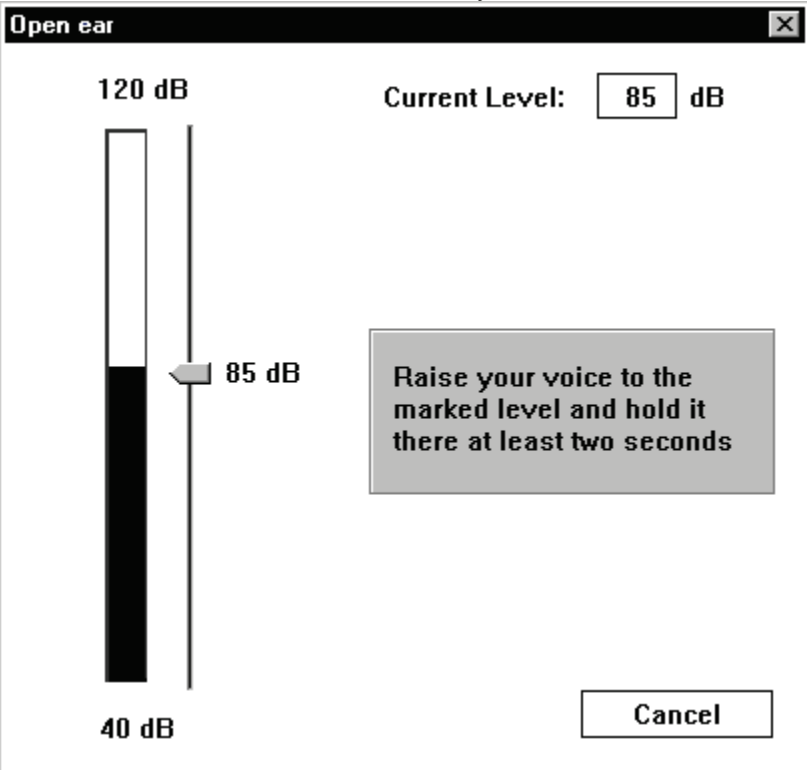

When the Open Ear measurement is stored, you will see a colored line at zero dB on the display to indicate the program has "normalized" the client's Open Ear Spectrum for comparison to the next "occluded" measurement.

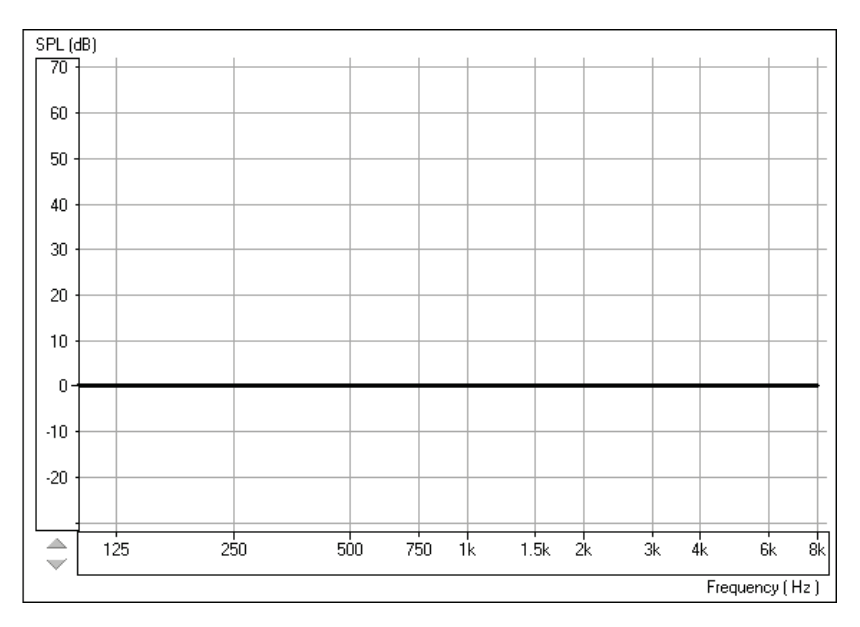

Tip: If the patient has difficulty holding their voice level to 85dB, click the *Arrow* icon on the Volume Level meter and drag up or down to the desired level. This is only required for patients with very soft or loud voices.

#### OCCLUDED EAR MEASUREMENT.

Insert the patient's hearing aid, making sure you do not advance the probe tube further down the ear canal. The hearing instrument is turned OFF and the battery door is closed.

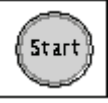

Click *Start*.

A text box message appears and requests you to confirm you are performing the Occluded Ear measurement or allowing you to repeat the Open Ear Spectrum measure. Only repeat the open ear measure if you are dissatisfied with the first Open Ear Spectrum measurement.

The program defaults to selecting the Occlusion Effect option.

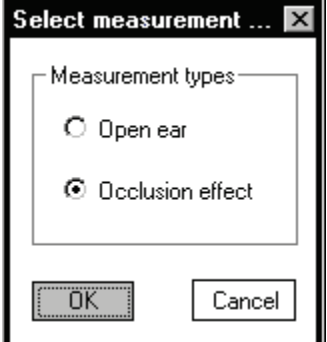

öΚ

Click *OK*.

The Volume Level meter appears on the screen to show the "target" voice level for the patient to reach when saying "eeeeee".

Instruct the patient to say "eeeeeee" while you point to this "target" level until the measurement is captured.

The Occlusion Effect curve is plotted to the screen automatically after the patient has sustained an "eeeeeeeee" at the target level for one second.

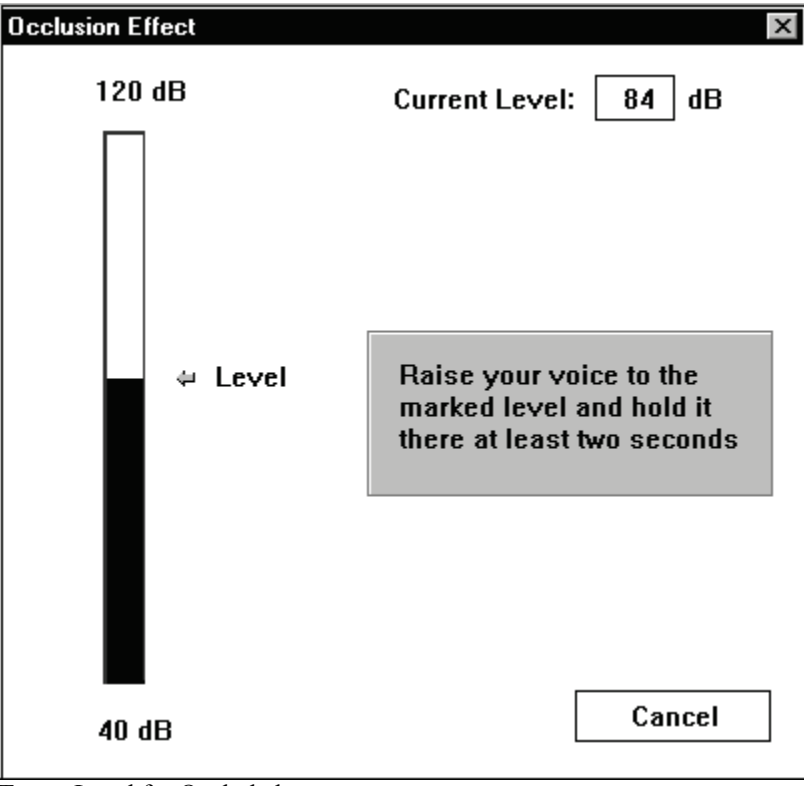

Target Level for Occluded measurement

NOTE: You can customize the "smoothness" of the occluded ear response curve by going to **Options/ Real Ear/ Smooth O/E**. The default smoothing is 7 points.

#### <span id="page-50-0"></span>**Interpreting the results**

Usually, a measure of 20 dB SPL or more in the low frequencies is noticeable occlusion effect to the client and indicates a need to modify the hearing instrument fitting to reduce this effect. Subsequent measures of the Occlusion Effect can reveal if such modifications have been effective in reducing the amount of occlusion.

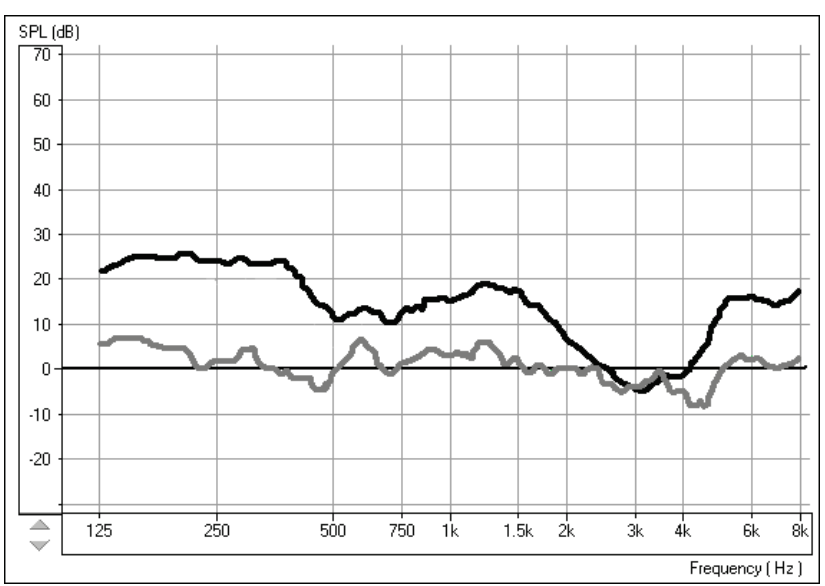

The top curve indicates significant occlusion effect. The lower curve is a close match to the normalized zero line and does not indicate significant occlusion effect.

Suggested modifications to the hearing instrument include:

Increasing the insertion depth Tapering the canal tip of a CIC Maximizing the venting, while considering the risk of feedback.

A key to good customer service is to **always** be prepared to take a new, deep impression.

If you are unable to reduce the amount of occlusion effect by making physical changes to the hearing instrument, consider increasing the low frequency gain of the instrument. This additional low frequency gain may "mask" the amount of trapped energy in the ear canal, making it less noticeable to the patient when they speak.

#### What can you do if you do not measure any significant occlusion effect?

No amount of modifications to the shell or acoustic coupling of the hearing instrument to the patient's ear canal will change the patient's complaints about their own voice if you do not measure any occlusion effect.

The cause of the patient's complaints is more likely to be an inappropriate frequency response or other acoustic amplification characteristic of the hearing instrument.

Return to the *REAR* function in REM and make adjustments to the frequency response while monitoring the patient's subjective response in regard to the pleasantness of their own voice. Monitor the patient's own voice using Live Speech Mapping.

#### <span id="page-52-0"></span>**LESSON SEVEN**

#### <span id="page-52-1"></span>**Tympanometry and Reflexes**

#### <span id="page-52-2"></span>**Tympanometry**

Tympanometry reflects change in the physical properties of the middle ear system and tympanic membrane (TM) as air pressure in the external ear canal is varied. Tympanometry requires an airtight seal between the probe and external ear canal walls. Air pressure, measured in deca Pascals (daPa), is varied positive and negative relative to atmospheric pressure and the dynamic effects of air pressure changes on the acoustic impedance properties of the middle ear are measured.

The graphic representation of acoustic impedance as a function of ear canal pressure is called a **tympanogram.** 

Tympanometry is used to identify and classify middle ear disorders. Tympanometry and reflex testing can also be included in a test battery to reveal information on specific disorders of the auditory brainstem and peripheral auditory nervous system.

#### **GETTING STARTED**

Please read the User Guides supplied with the tympanometer hardware.

Connect the receiver provided with the tympanometer according to the tympanometer manuals. You may need to set up the tympanometer itself (e.g. serial port baud rate) to communicate with the receiver.

To make the DSM PRO use the tympanometer, start the DSM PRO program and choose **File | Advanced Options | Tympanometry** from the main menu screen.

From the drop-down box choose the type of tympanometer. Click on **Setup** and make sure the communication options match the tympanometer hardware settings.

#### **HOW TO PERFORM TYMPANOMETRY**

Read the tympanometer hardware manuals to learn how to operate the tympanometer.

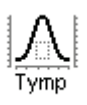

Click the *Tympanometry* icon from the main menu.

After an otoscopic examination of the ear and determination of an unobstructed ear canal and absence of discharge, select an appropriate sized, clean probe tip and attach it to the tympanometer.

Instruct the patient to keep still while the probe is in the ear canal.

Insert the probe to achieve an airtight seal.

Perform the test according to hardware manual instructions. When the test is complete, transmit the data to the DSM PRO (read the tympanometer manuals on how to transmit data). Some tympanometers may require you to push the *Transmit* button on the screen (if such button is available) to activate the data transfer, while others do the transfer automatically.

54

#### <span id="page-53-0"></span>INTERPRETING TYMPANOMETRY RESULTS

The graphic representation of acoustic impedance as a function of ear canal pressure is called a *tympanogram*. The tympanogram is displayed as volume in cubic centimeters (cc) of movement as a function of pressure (daPa). Note: One cubic centimeter is equivalent to one milliliter.

The data table charts the *ear canal volume, middle ear pressure* and *static compliance***.**

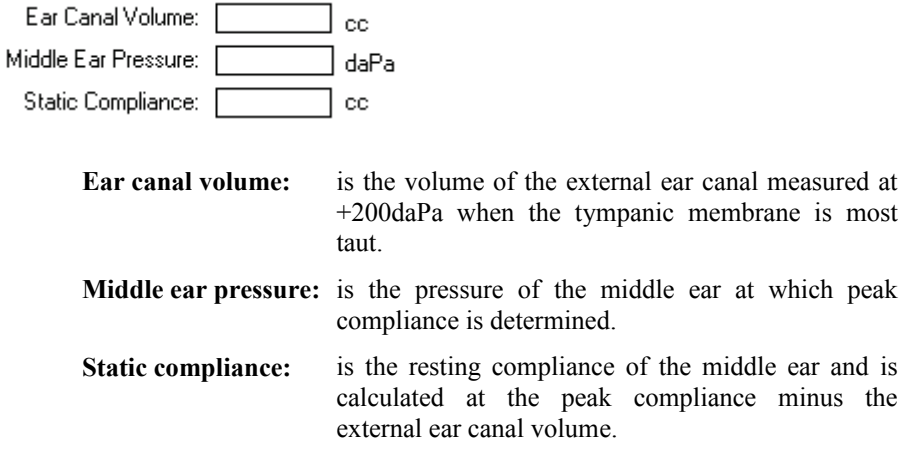

#### <span id="page-53-1"></span>INTERPRETING THE TYMPANOGRAM

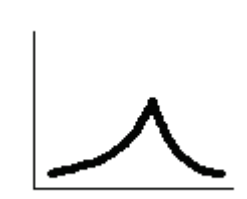

**Type As**

The shape of this tympanogram shows that there is less middle ear movement when the middle ear system is stiffened when air pressure is varied from atmospheric pressure. The middle ear system moves best at atmospheric pressure (0daPa). A Type A tympanogram shows normal middle ear function.

The normal compliance (movement) limits for a type A tympanogram are: 0.3 -1.6cc.

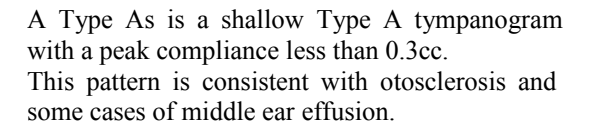

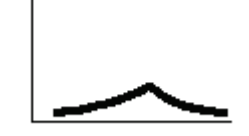

**Type Ad**

A Type Ad is a deep Type A tympanogram with a peak compliance greater than 1.6cc. This pattern is consistent with a flaccid, intact tympanic membrane or ossicular discontinuity.

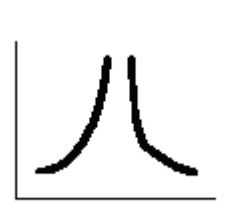

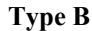

A Type B has a "flat" tympanogram configuration., indicating little change in middle ear movement with changes in ear canal pressure. There are two types of Type B tympanogram, each determined by the ear canal volume. **Low volume Type B**

56

The low volume type B tympanogram is consistent with middle ear effusion.

**High volume Type B**

The high volume Type B tympanogram is consistent with a perforated tympanic membrane or patulous ventilation tube.

**Type C**

A Type C tympanogram shows peak movement at significant negative pressure ( < -100daPA). This is most often consistent with Eustachian tube dysfunction.

<span id="page-55-0"></span>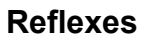

Stapedial reflex measures form a valuable component of impedance testing. The stapedius muscle, attached to the stapes in the middle ear, contracts in response to a loud acoustic signal. This response is termed the acoustic stapedial reflex and is often abbreviated to AR. The AR occurs bilaterally which means it can be elicited by an acoustic signal presented to either ear.

The DSM PRO is designed to measure ipsilateral acoustic reflexes, meaning the reflex is measured in the same ear as the acoustic signal is produced.

The probe measures changes in the middle ear impedance when a loud sound is presented. The stapedius muscle contracts with the loud sound and causes an increase in acoustic impedance at the tympanic membrane during the contraction. Resulting acoustic reflexes are dependent on an intact, normal middle ear system and an intact afferent (sensory ) and efferent (motor) neural system associated with the stapedius arc.

Abnormalities in any of these systems results in abnormal AR measures.

The DSM PRO screens for the presence or absence of an AR at 500, 1000, 2000 and 4000Hz at 95dBHL.

#### **HOW TO PERFORM ACOUSTIC REFLEX TESTING**

Note: Some tympanometers may perform the Tympanometry and the reflex tests at one pass. Please consult the hardware manuals.

Please read the tympanometer User Guide for instructions on how to operate the hardware for Acoustic Reflex measurements.

Select an appropriate sized, clean probe tip and attach it to the tympanometer.

Select *Reflexes* on the taskbar.

Tell the patient to expect a series of loud, but not uncomfortable, tones in the test ear. No response is required from the patient to these tones.

Instruct the patient to keep completely still during testing.

Insert the probe and maintain an airtight seal.

Press and hold down the small AR test button on the HandTymp, keeping your hand steady while testing.

Perform the test according to hardware manuals.

When the test is complete, transmit the data to the DSM PRO (read the tympanometer manuals on how to transmit data). Some tympanometers may require you to push the *Transmit* button on the screen (if such button is available) to activate the data transfer, while others do the transfer automatically.

#### **INTERPRETING AR RESULTS**

The DSM PRO displays the AR data as the size of the reflex (in cc) for each frequency tested.

Since the DSM PRO is designed to make a screening test for AR, the results should be interpreted for the presence or absence of an acoustic reflex.

#### **There are two outcomes possible:**

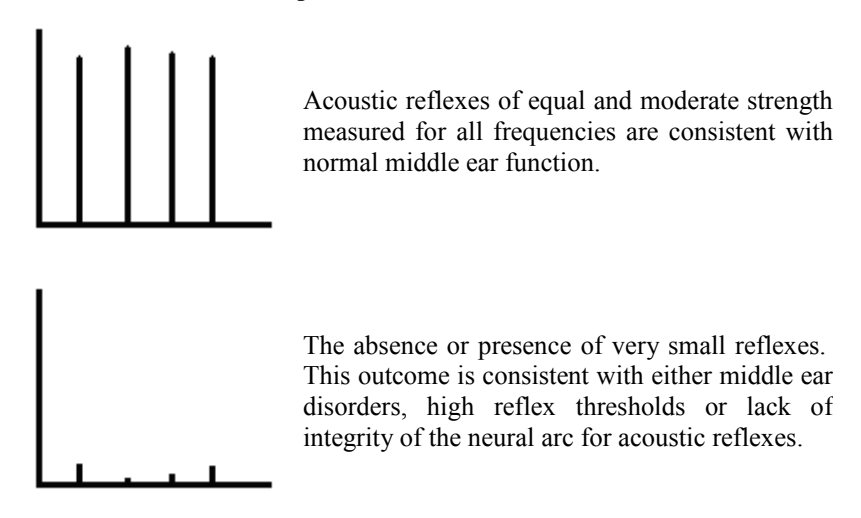

Note: An unsteady hand during reflex testing can yield anomalies in test data, such as a reflex at only one frequency. Repeat the test to achieve accurate data and transmit the data to the DSM PRO. The new data will overwrite the old data.

#### <span id="page-58-0"></span>**RAINBOW PASSAGE**

## **THE RAINBOW PASSAGE**

When the sunlight strikes raindrops in the air, they act like a prism and form a rainbow. The rainbow is a division of white light into many beautiful colors. These take the shape of a long round arch, with its path high above and its two ends apparently beyond the horizon. There is, according to legend, a boiling pot of gold at one end. People look, but no one ever finds it. When a man looks for something beyond his reach, his friends say he is looking for the pot of gold at the end of the rainbow.

#### <span id="page-59-0"></span>**LIMITED WARRANTY**

MedRx, Inc warrants the DSM PRO System to be free from defects in material and workmanship for one year from the time of purchase. If this system fails to perform as specified during this period, the purchaser is responsible for calling MedRx at (888) 392-1234. The company's representative will advise the owner to either return specific components or the entire system to:

MedRx Inc. 1200 Starkey Road, #105 Largo, FL 33771

MedRx will repair or replace any defective parts, fully test and calibrate the system and/or components and ship the system promptly back to the owner. There is no cost for this warranty service, provided the system is one year old or less and has not been misused, abused or damaged. Such damage includes, but is not limited to, dropping, exposure to excessive heat greater than 100ºF and water/liquid damage.

Repair or replacement of the system as provided under this warranty is the sole and exclusive remedy of the purchaser. MedRx shall not be liable for any consequential or incidental damages, or for breach of any express or implied warranty. Except to the extent of applicable law, any implied warranty, merchantability or fitness of this product is limited to the duration of this warranty.

#### <span id="page-60-0"></span>**Limited Warranty Continued**

MedRx will at it's discretion, service and repair out of warranty components at the purchaser's request, charging for parts and labor as necessary.

The limited warranty is deemed void if software or hardware is installed on the DSM PRO which is not pre-approved by MedRx, Inc. Approved software includes NOAH and HIMSA approved hearing aid manufacture programming modules for fitting hearing aids. Installation of HIPRO box is approved.

MedRx, Inc is not responsible for problems resulting from installation of unapproved software or hardware. In the event of unapproved software or hardware installed on the system causing a conflict with the DSM PRO functions, MedRx will service the problem for a fee to be determined at the time of service.

**MEDRX HAS SUPPLIED WITH EVERY SYSTEM MICROSOFT BACKUP. MEDRX STRONGLY RECOMMENDS THAT YOU BACK UP YOUR DATABASE ON A DAILY BASIS TO INSURE NO LOSS OF DATA.**

**CONTACT YOUR MEDRX TECHNICAL SUPPORT ASSOCIATE FOR ALTERNATIVE BACK UP OPTIONS.**